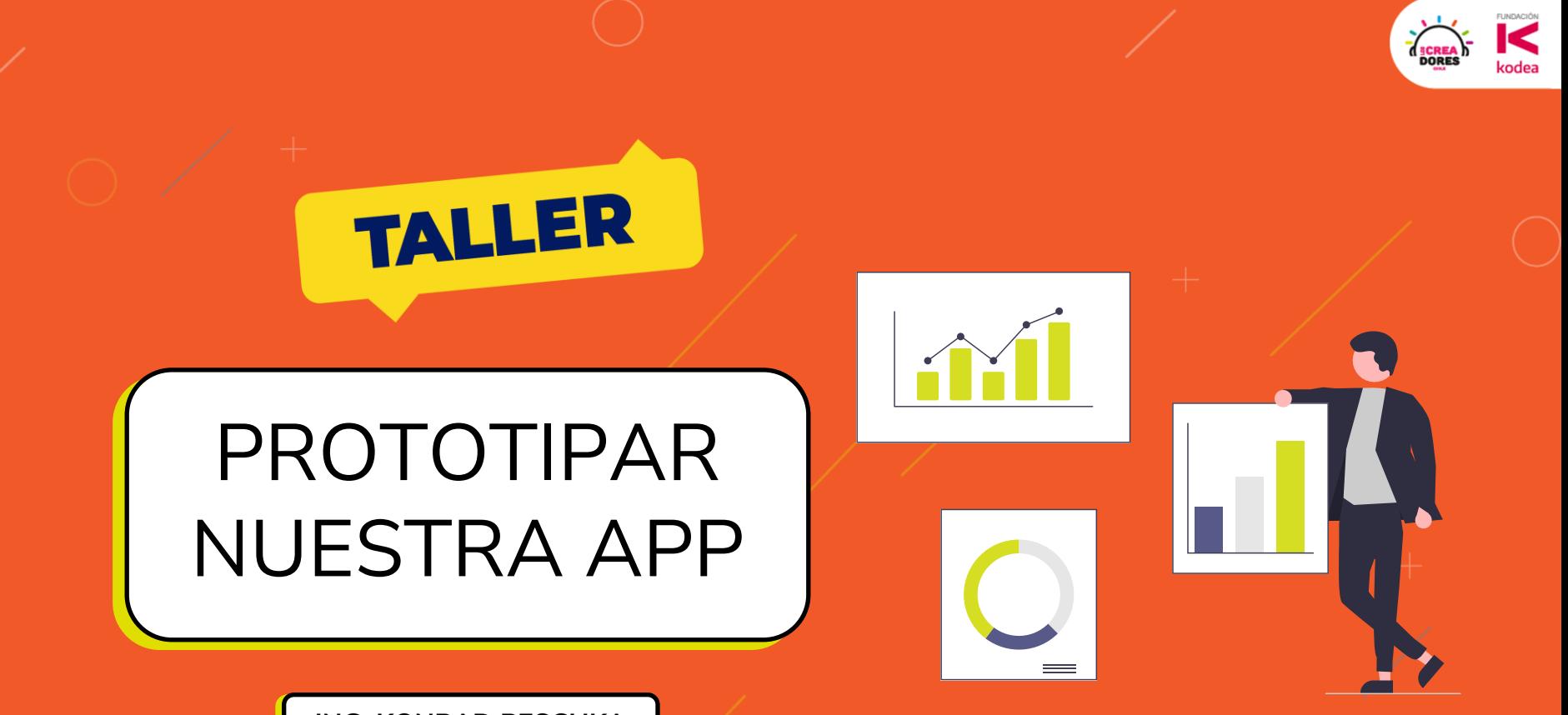

**ING. KONRAD PESCHKA**

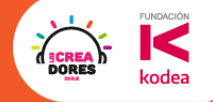

#### ¿Qué hicimos el encuentro pasado?

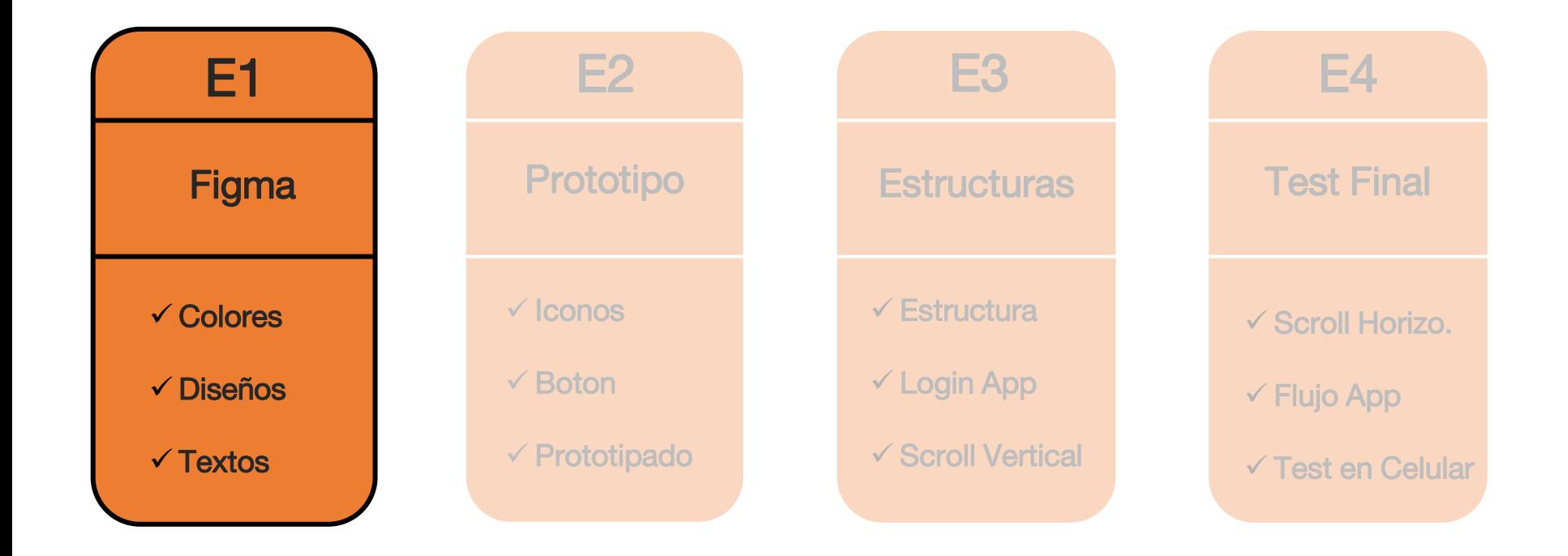

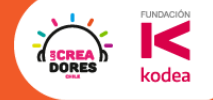

### Hasta aquí llegamos en el Encuentro 1

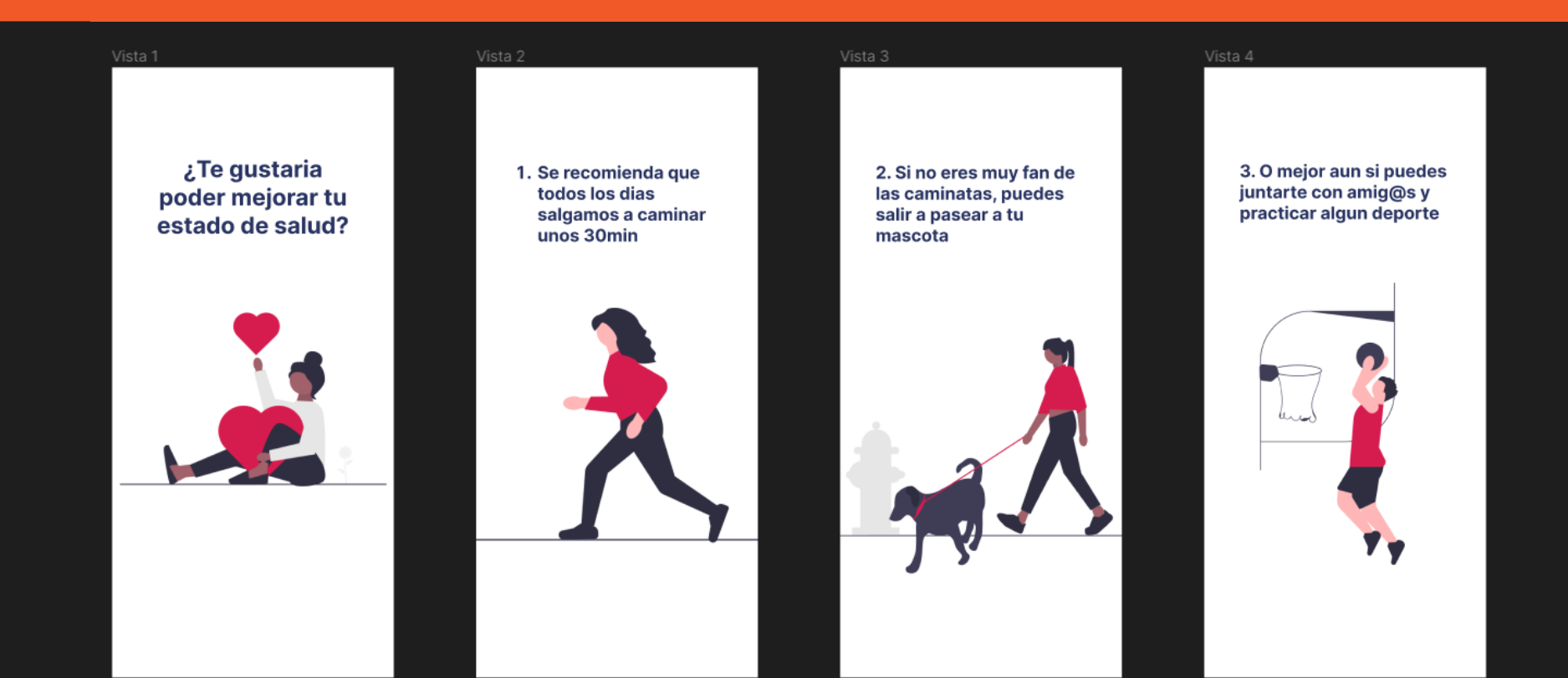

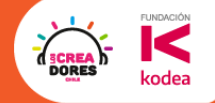

### ¿Qué vamos a aprender hoy?

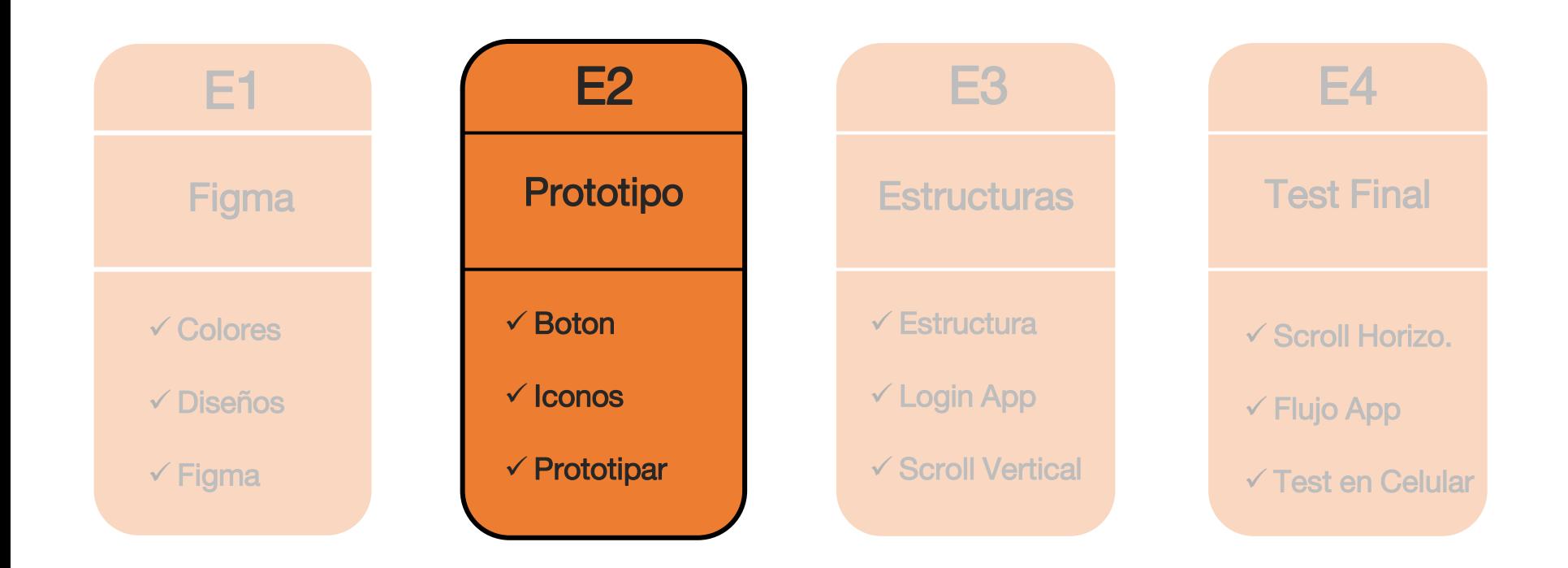

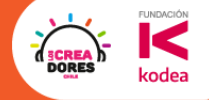

#### Este es nuestro objetivo de hoy

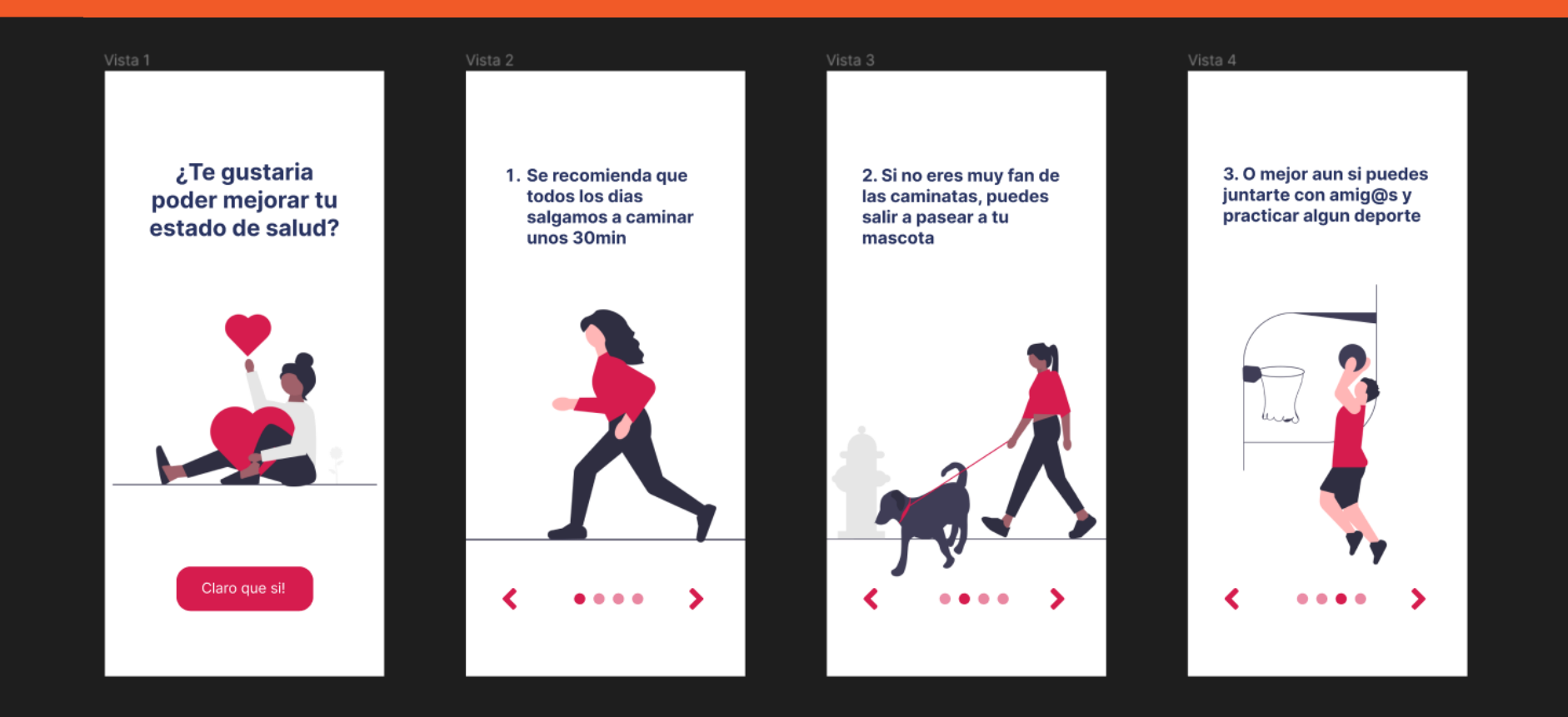

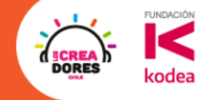

## **Actividad 1:**

Importar un proyecto

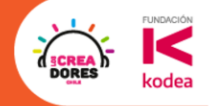

#### 1.Importar un proyecto al figma

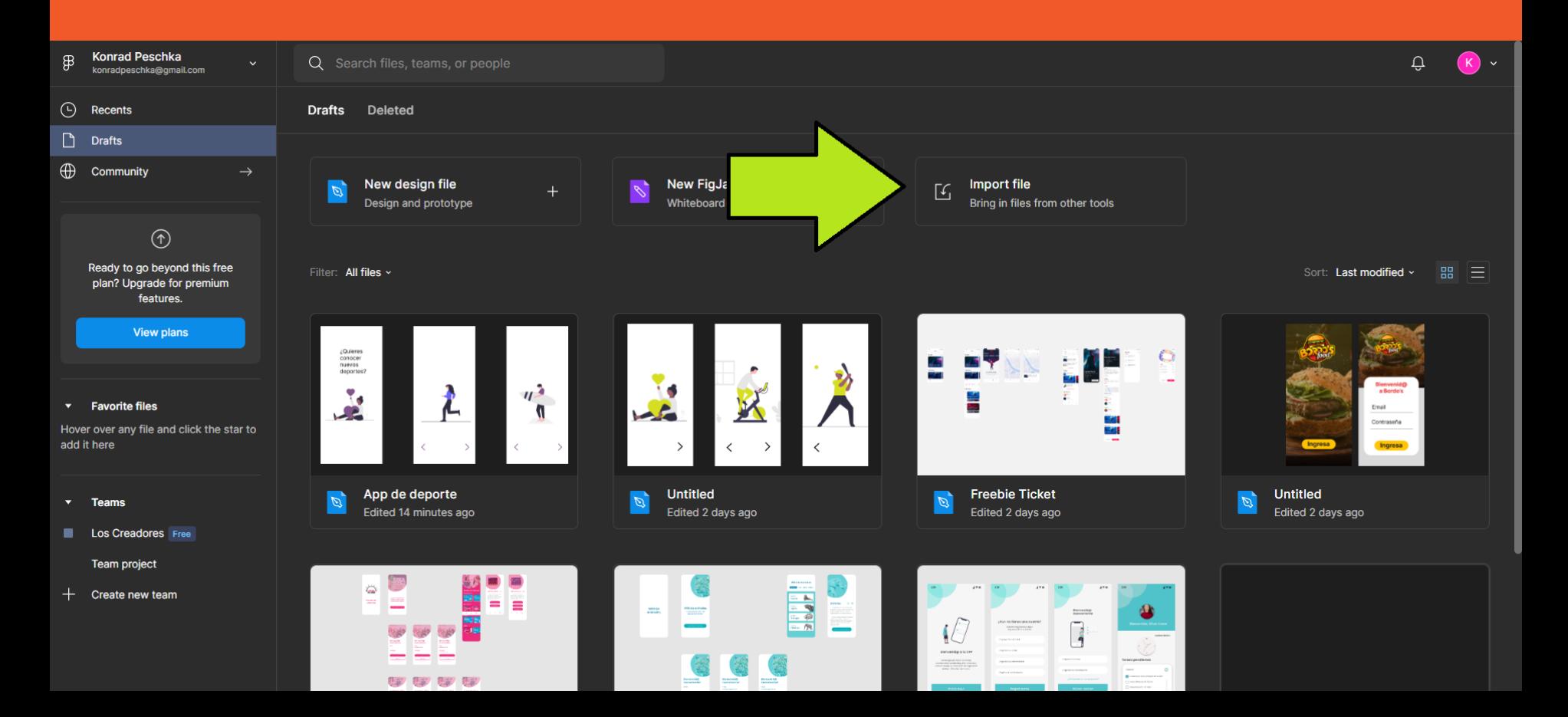

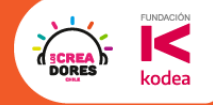

#### 2.Buscar el archivo y esperar a que cargue

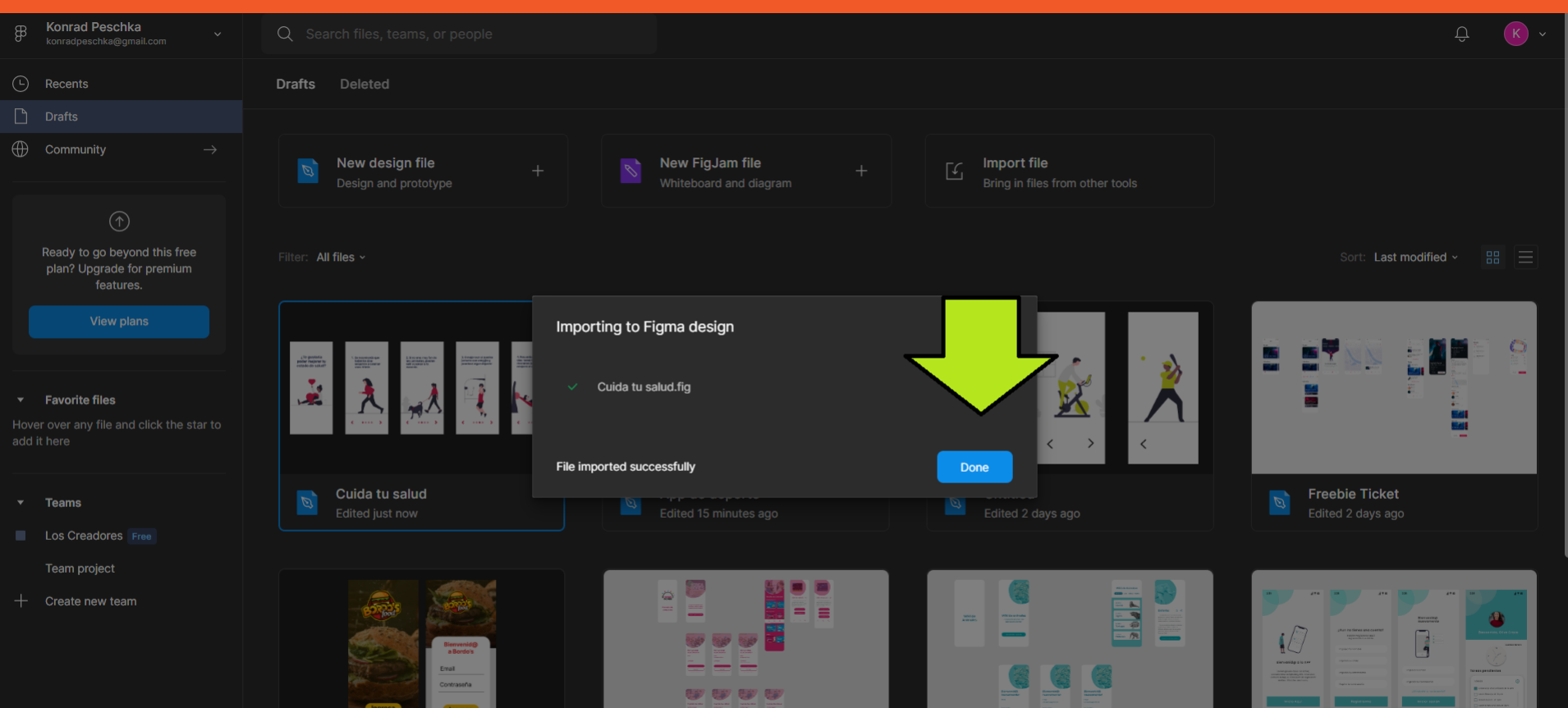

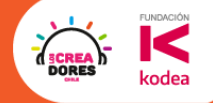

#### 3.Abrir el proyecto con doble clic

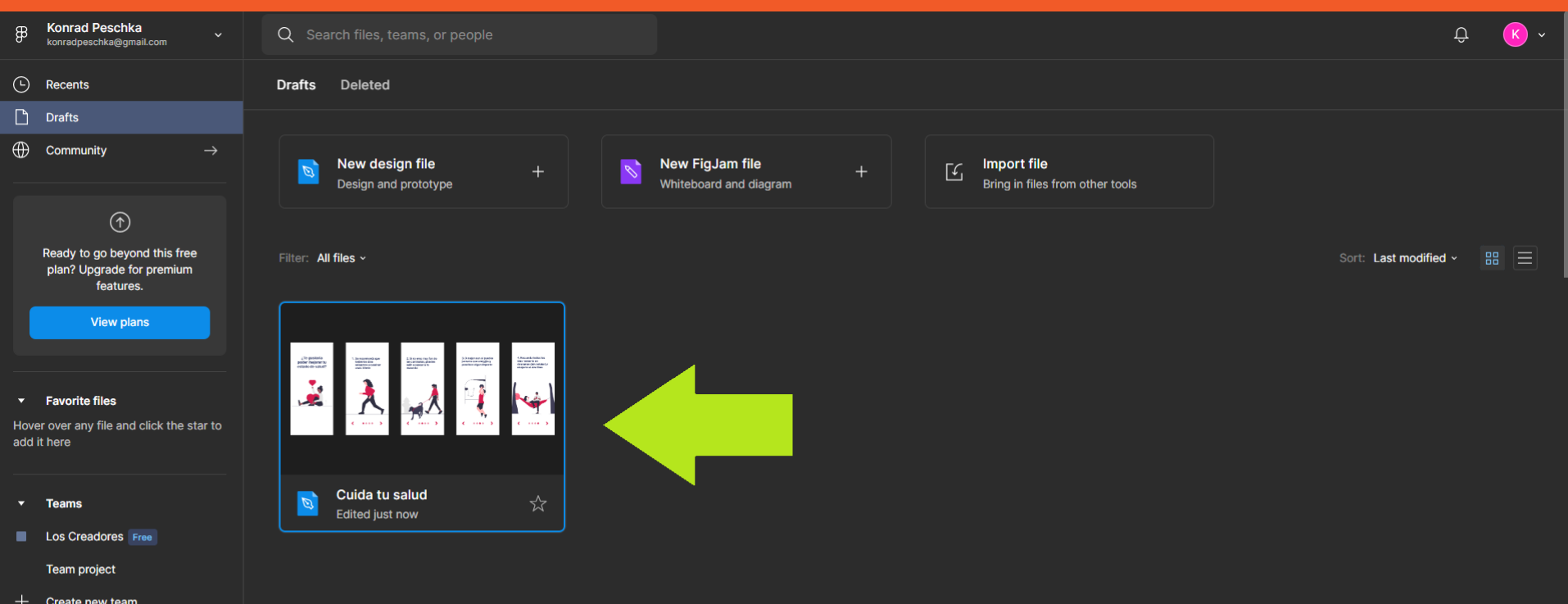

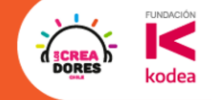

## **Actividad 2: CLICK**<br>HERE Agregar Boton

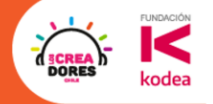

#### Vamos a importar un proyecto externo

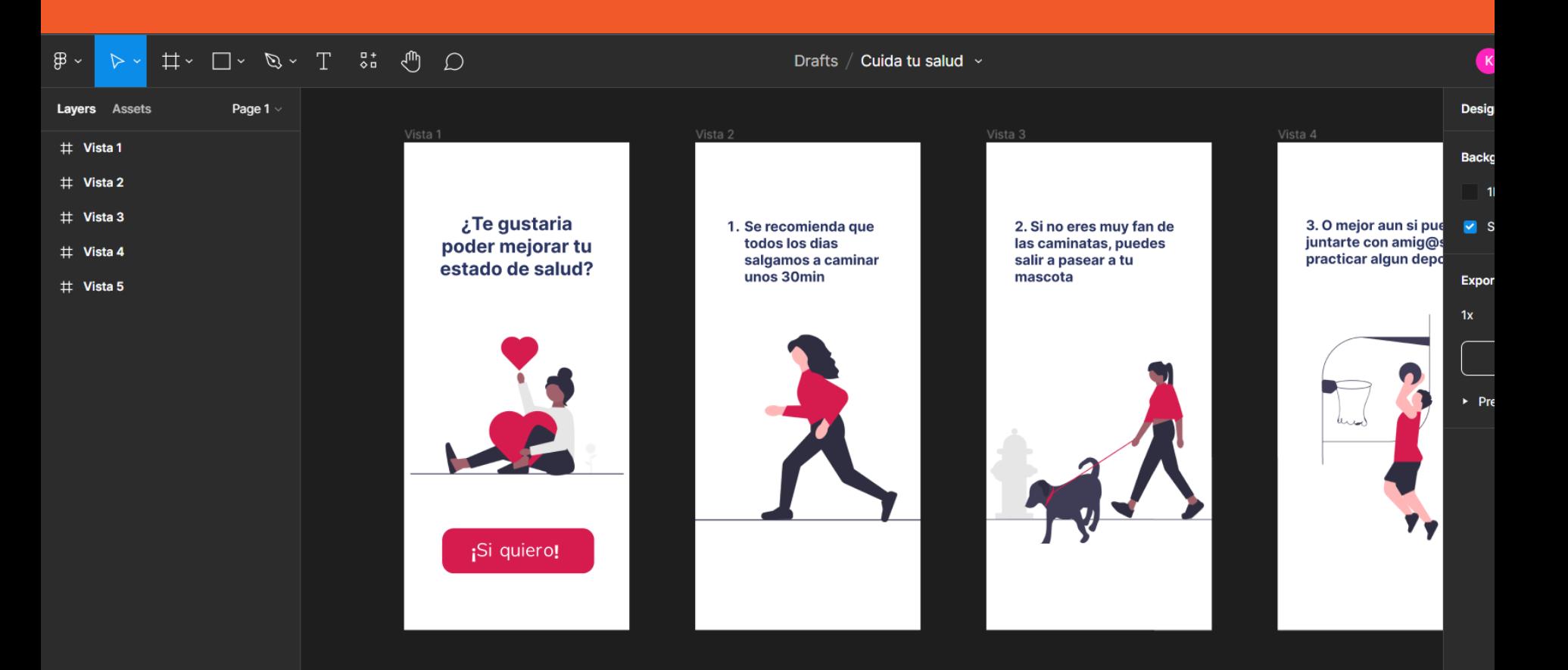

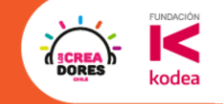

### **Desafío: CLICK**<br>HERE Crea tu boton

#### **FUNDACIÓN** )ORE kodea

#### 4.Seleccionar la herramienta del rectangulo

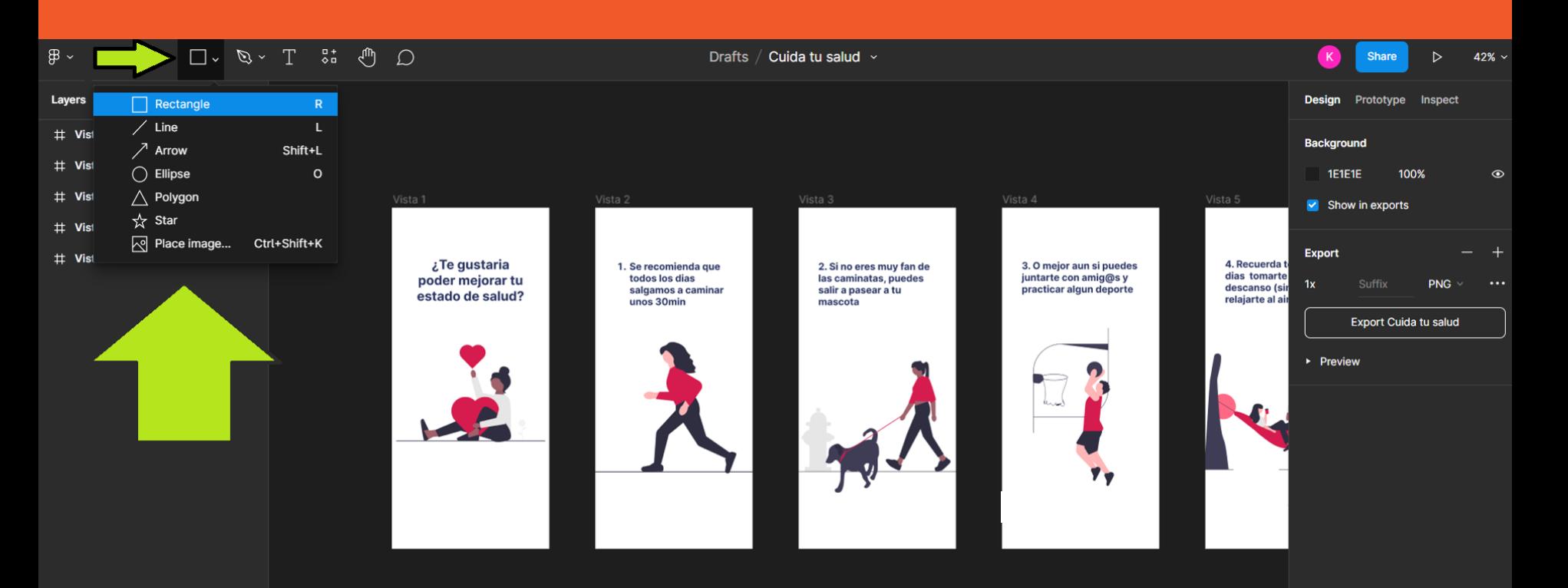

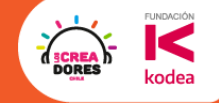

#### 5.Dibujar el rectángulo en la vista 1

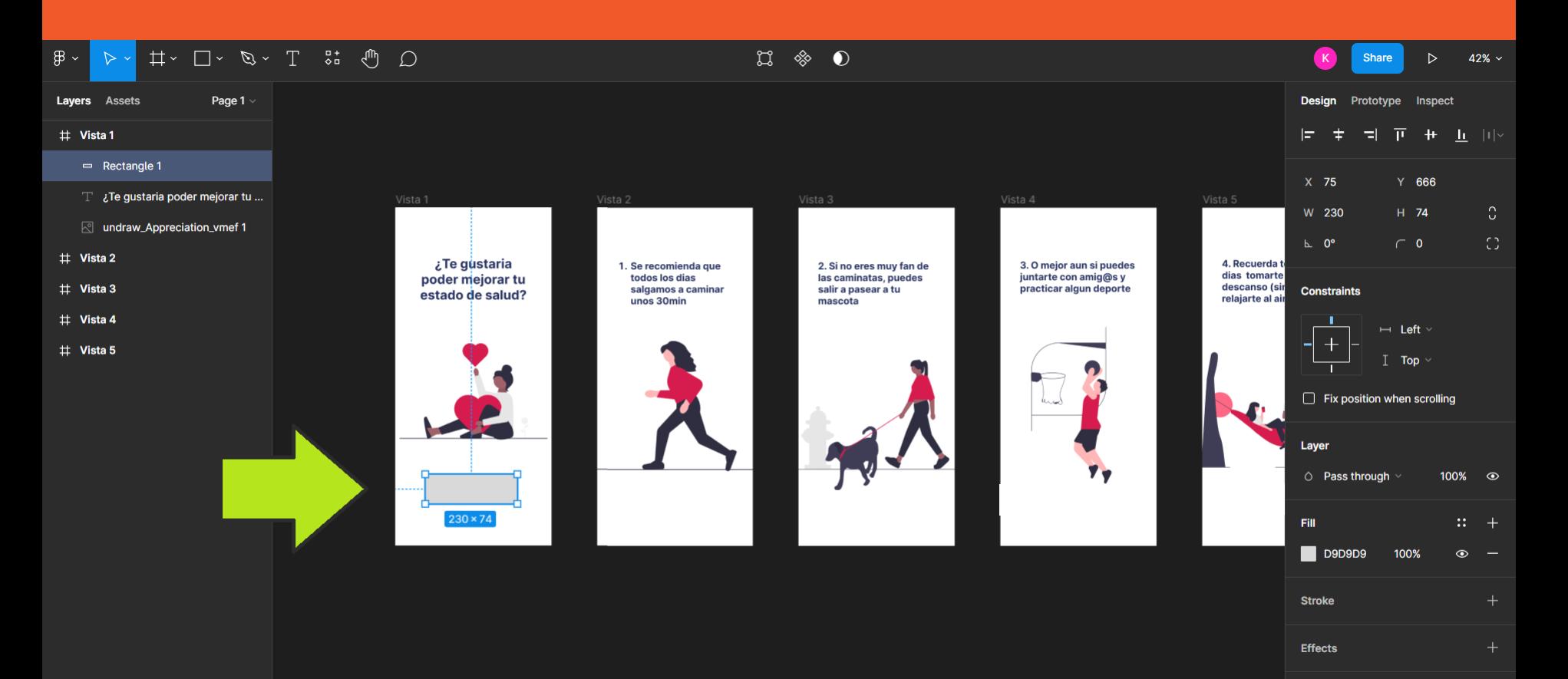

#### **FUNDACIÓN DORES** kodea

#### 6.Redondear las esquinas y cambiar de color

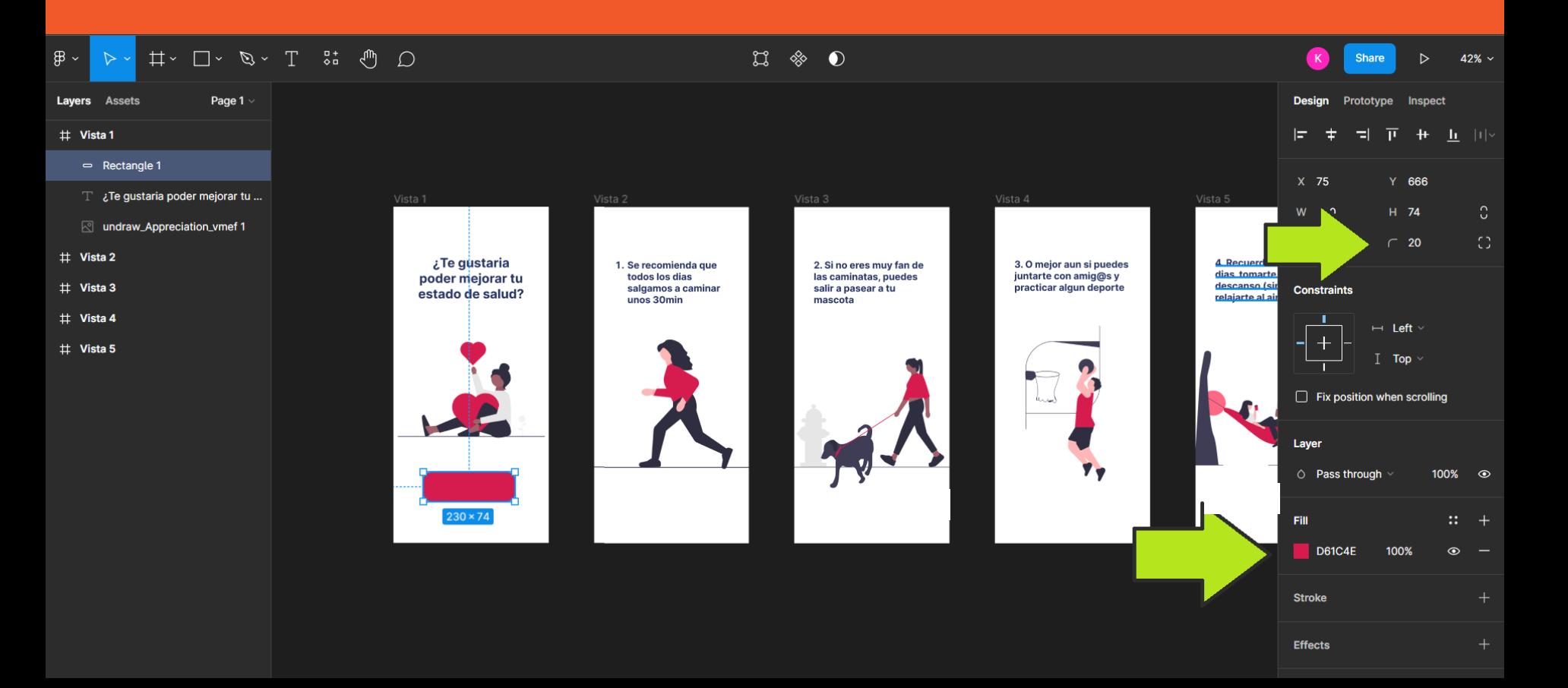

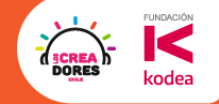

#### 7.Agregar texto y modificar el tamaño

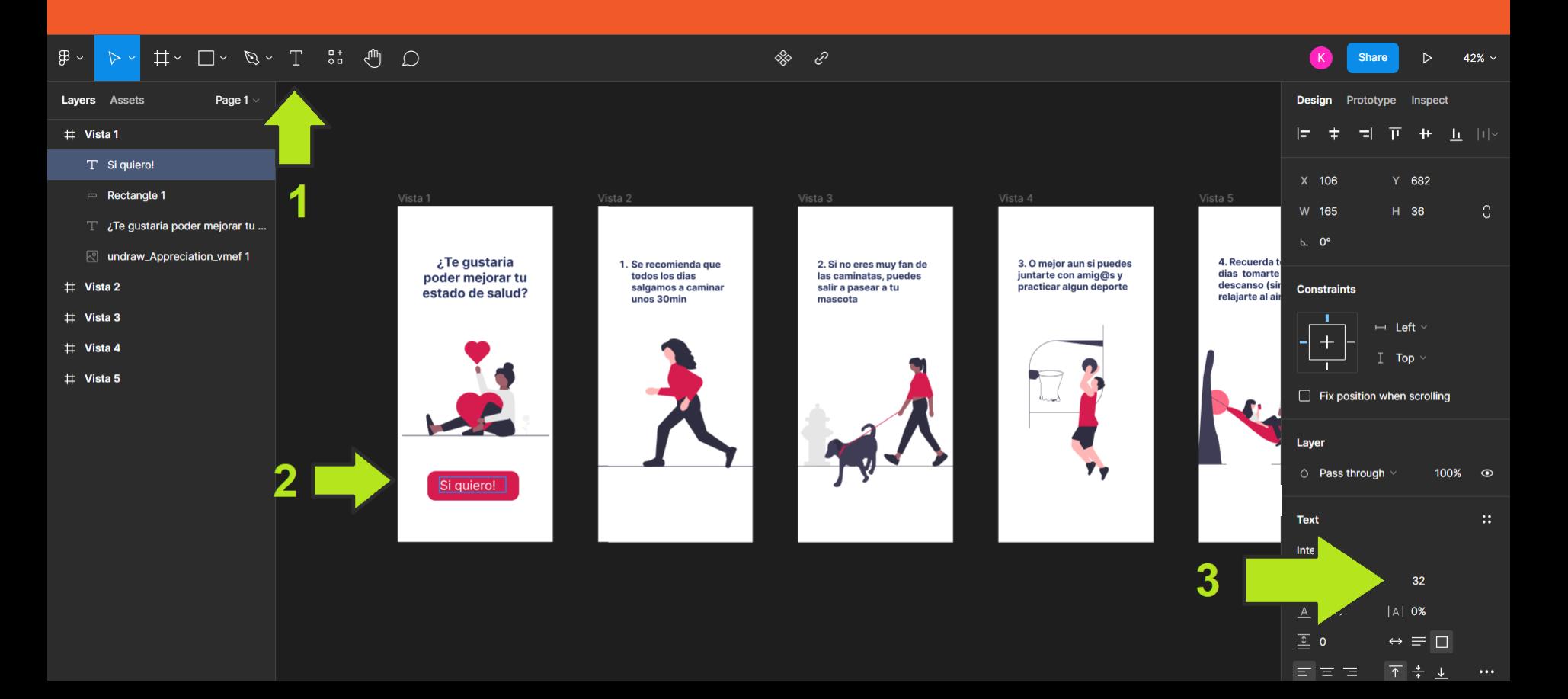

#### 8. Seleccionar el texto + rectángulo y agruparlos

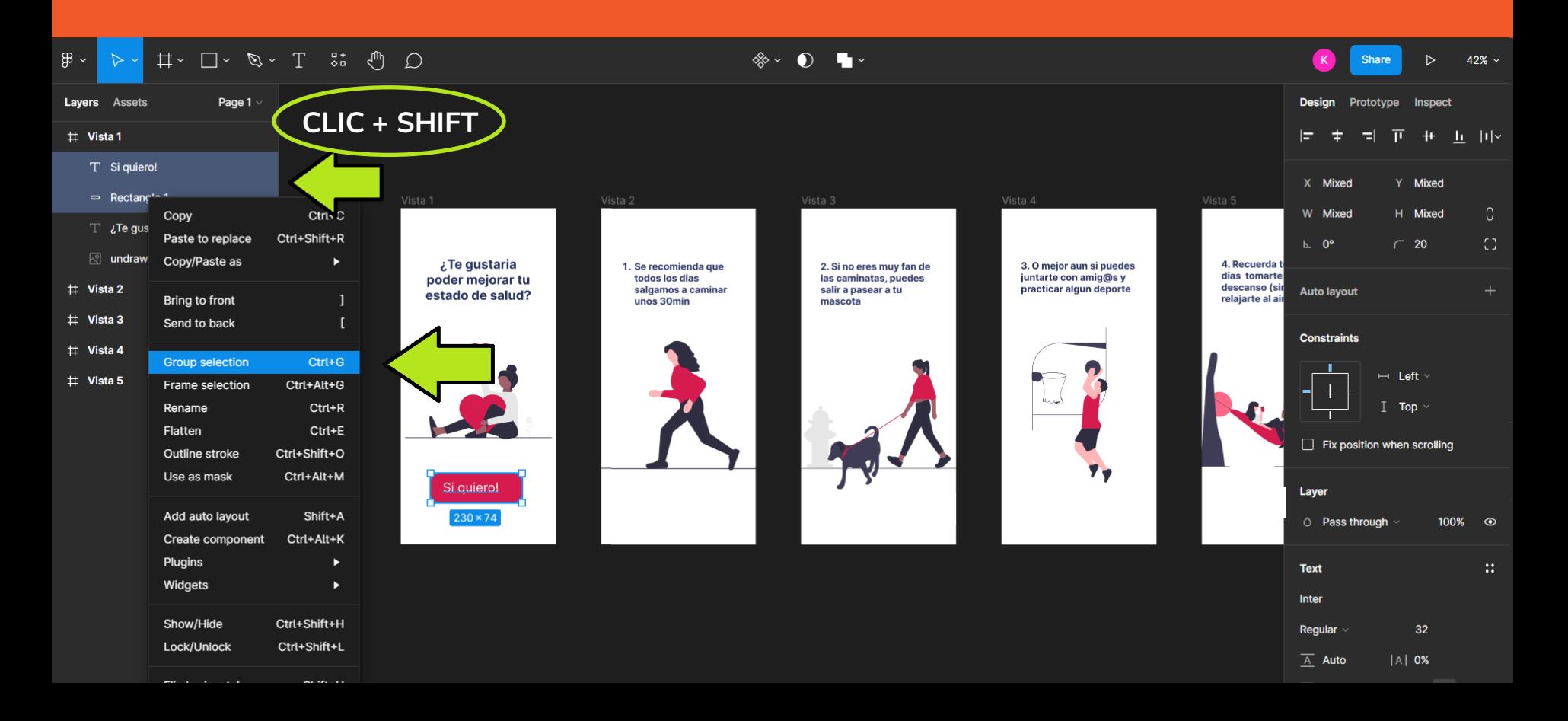

**FUNDACIÓN** 

kodea

**DORES** 

#### 9.Seleccionar el texto y alinearlo en el rectángulo

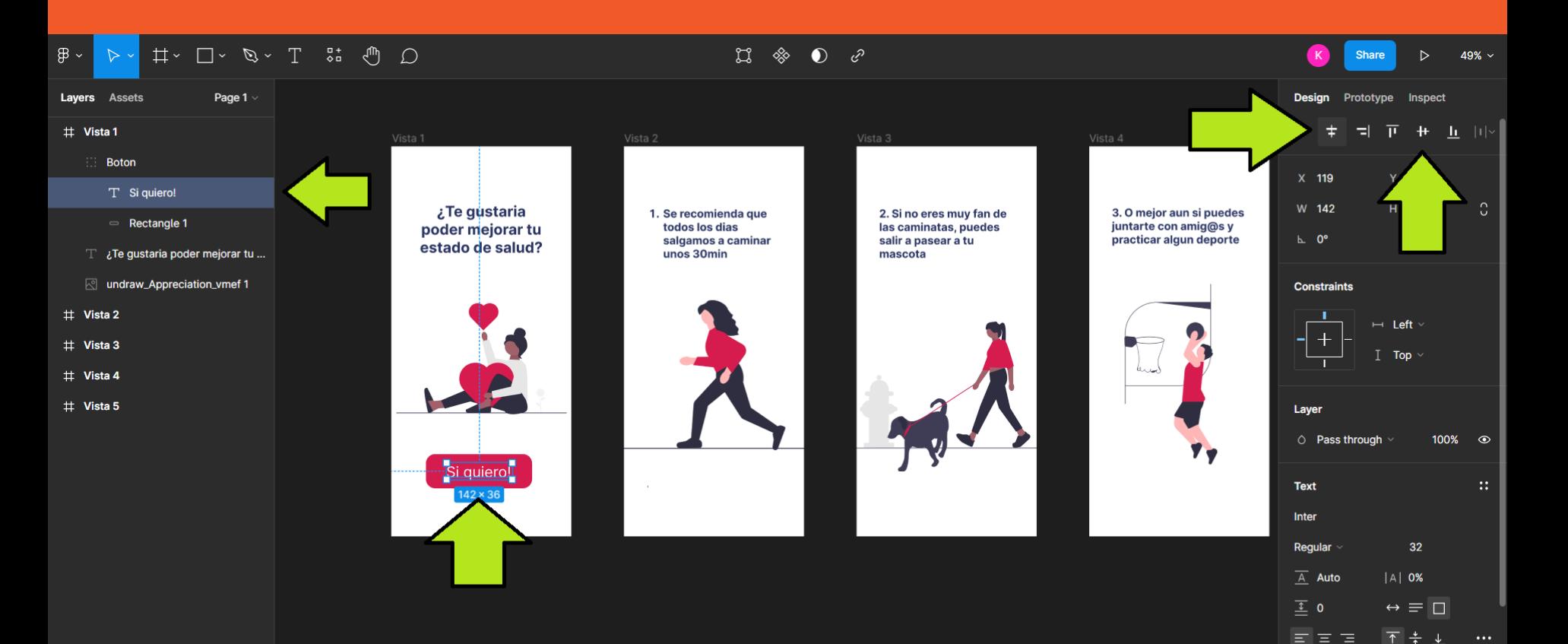

**FUNDACIÓN** 

kodea

**DORES** 

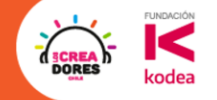

### ¡Vamos tu puedes! ⏰ **Tienes 5min**

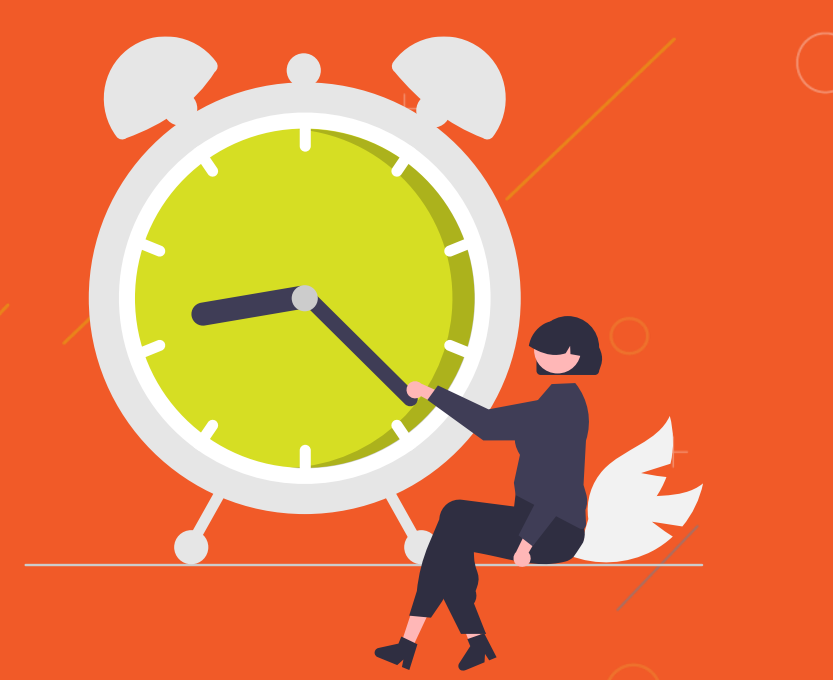

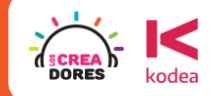

# **Actividad 3:** Agregar Iconos

C

#### Colocando iconos a nuestra app

- 0

ኢን

l ∕i

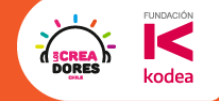

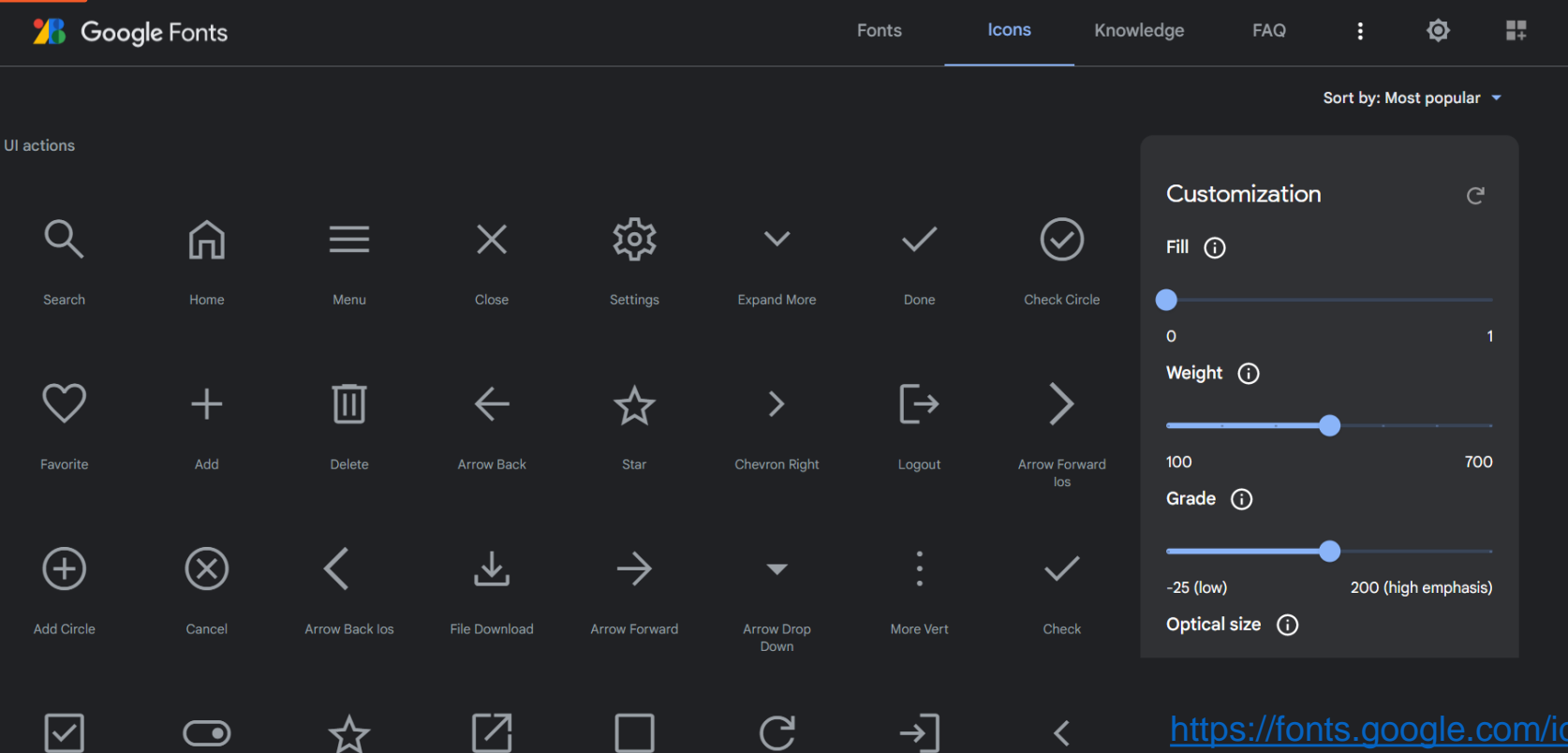

<https://fonts.google.com/icons>

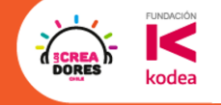

# **Desafío:** Agrega tus Iconos

### 1) Descargar los iconos de fonts.google

**77** 

 $\bm \nabla$ 

 $\bigcirc$ 

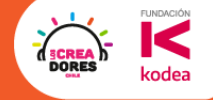

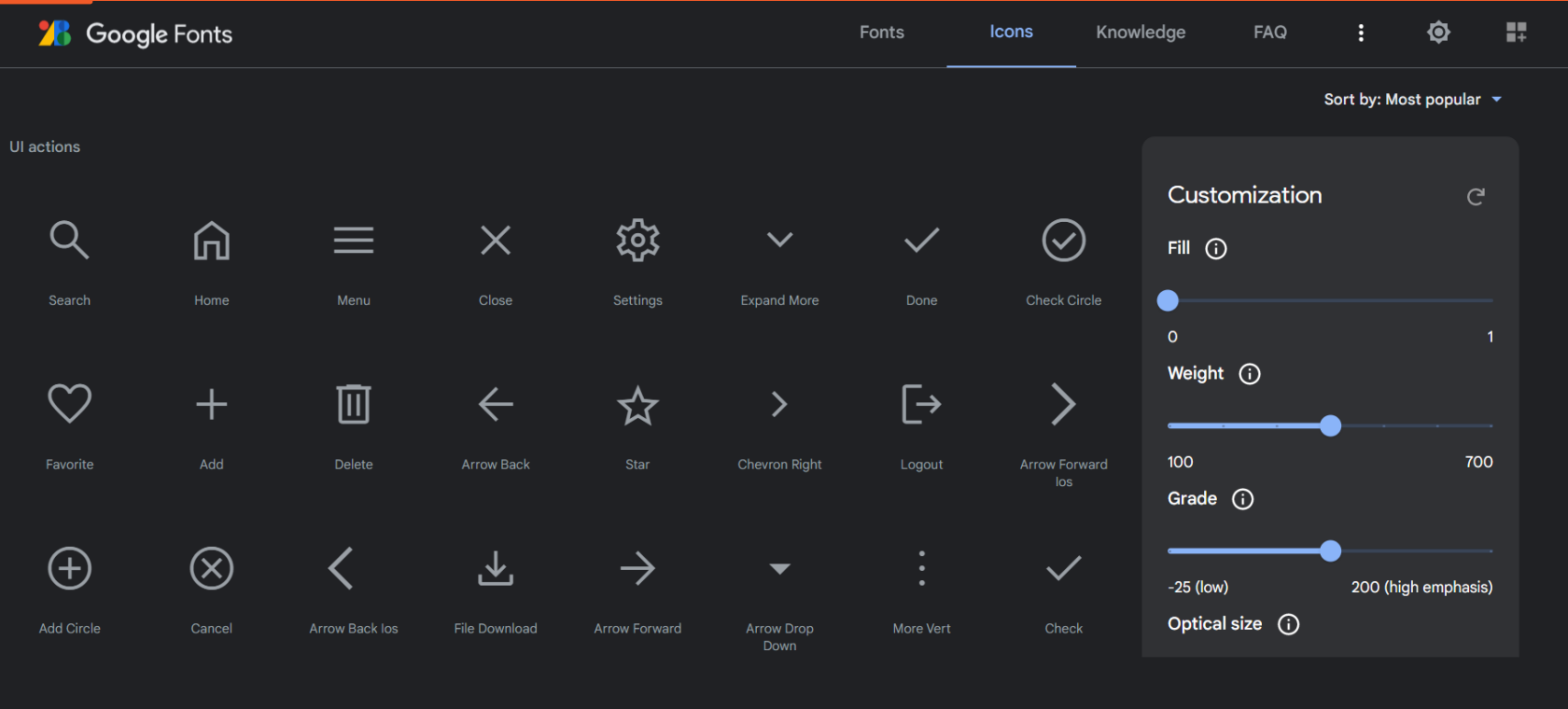

 $\mathbf{C}$ 

 $\rightarrow$ 

 $\checkmark$ 

<https://fonts.google.com/icons>

### 2) Elegir icono y descargarlos como SVG

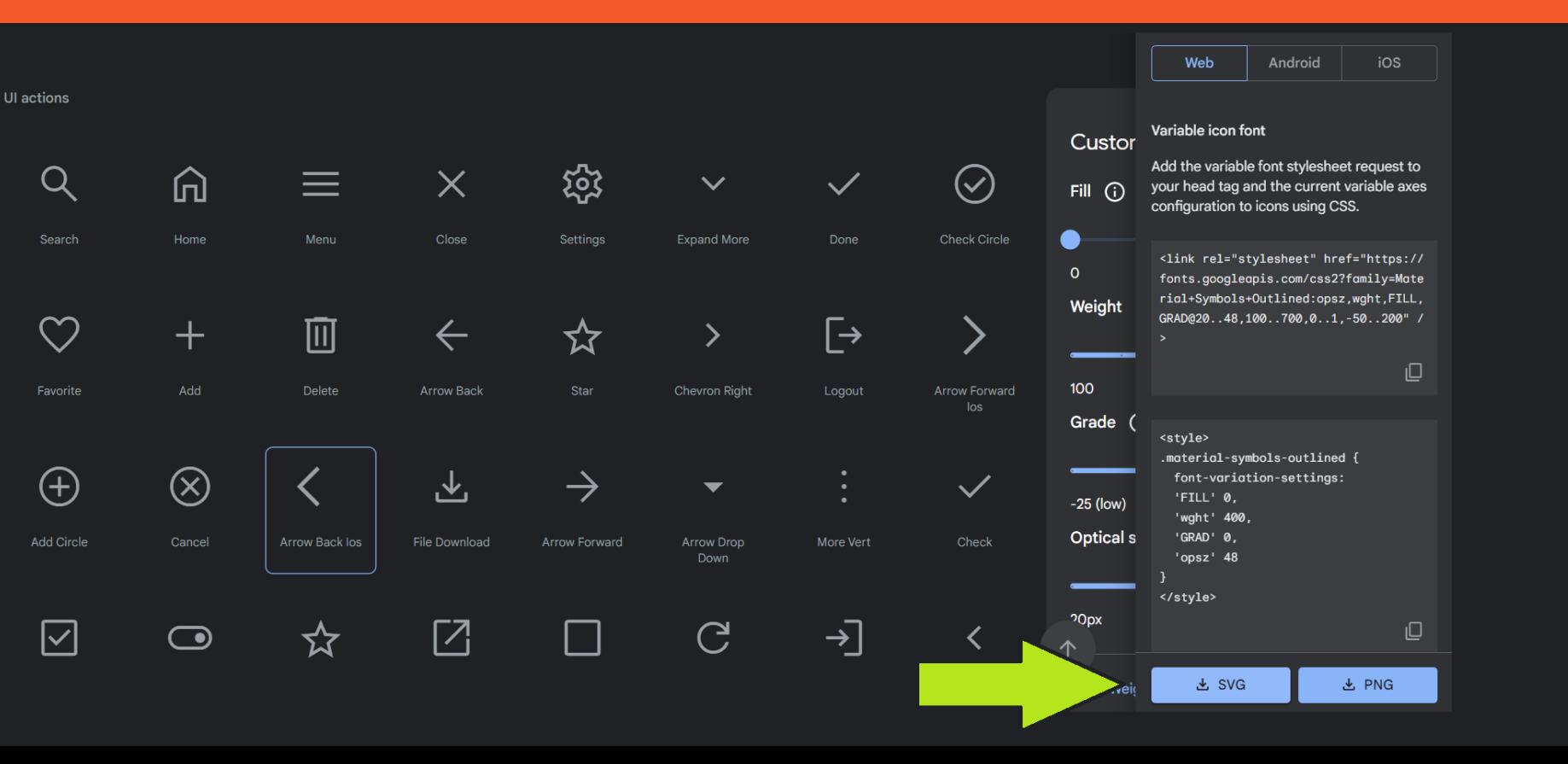

**FUNDACIÓN** 

kodea

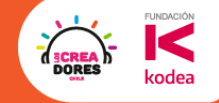

### 3) Arrastrar y agregar los iconos a los frames

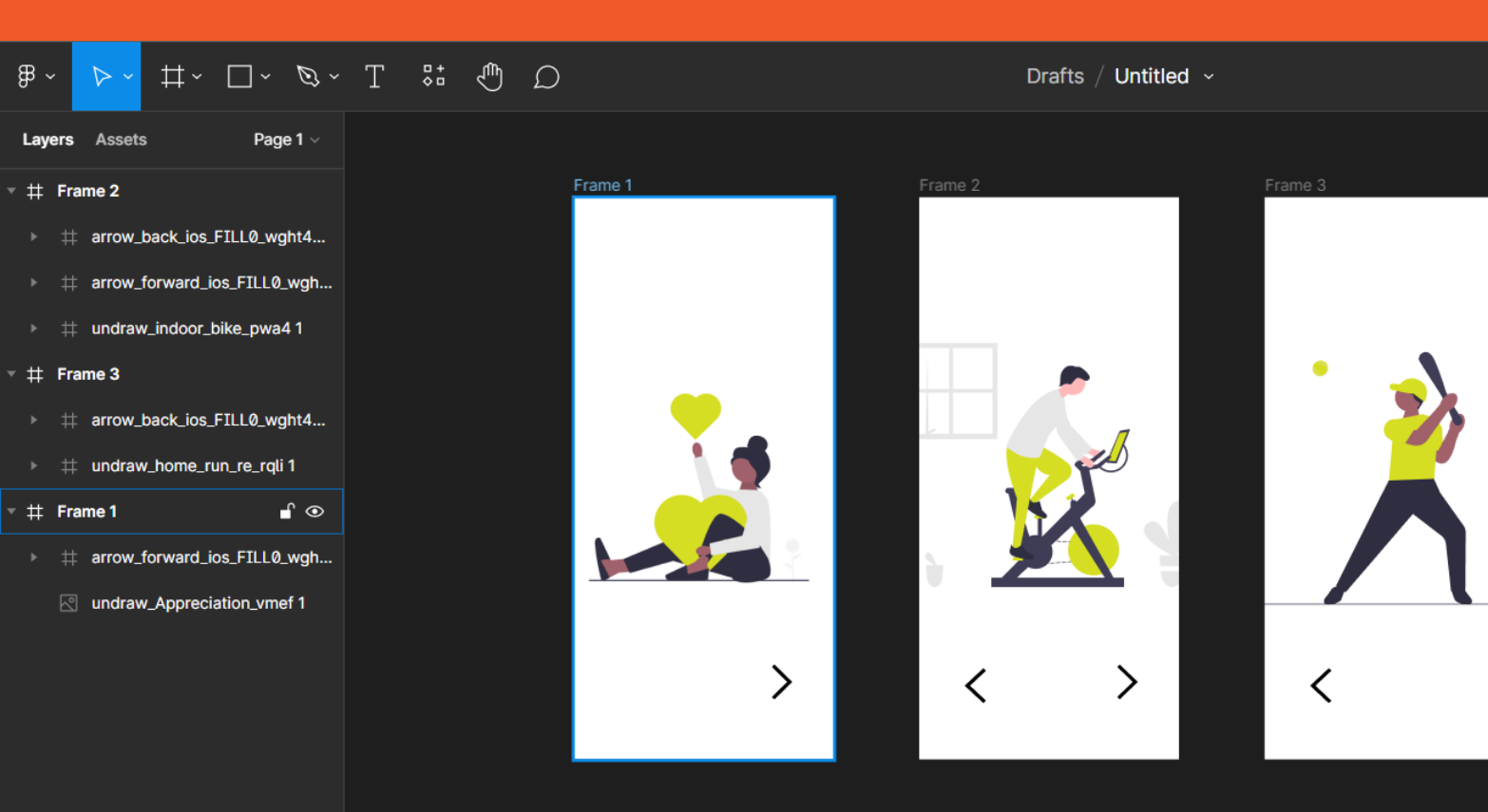

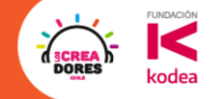

### ¡Vamos tu puedes! ⏰ **Tienes 5min**

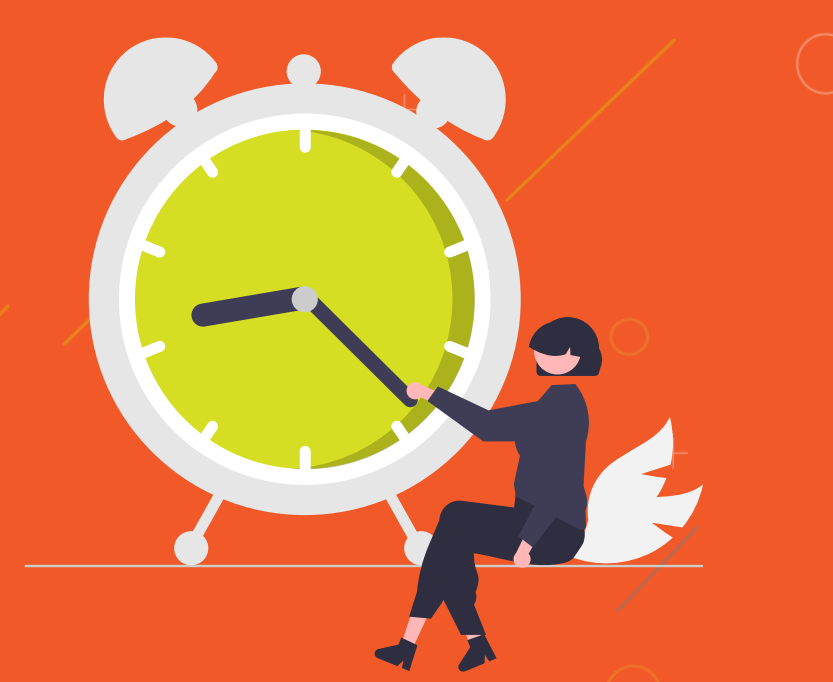

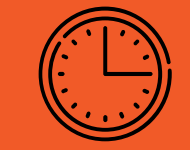

# Una pausa de 5min

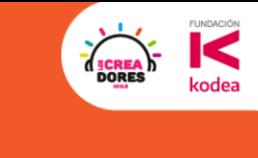

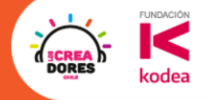

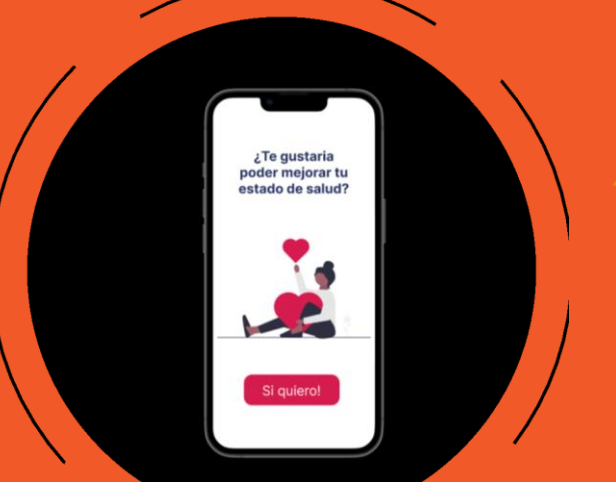

## **Actividad 4:**

Comencemos a prototipar

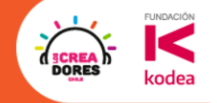

#### 3.Probamos nuestro prototipo de APP

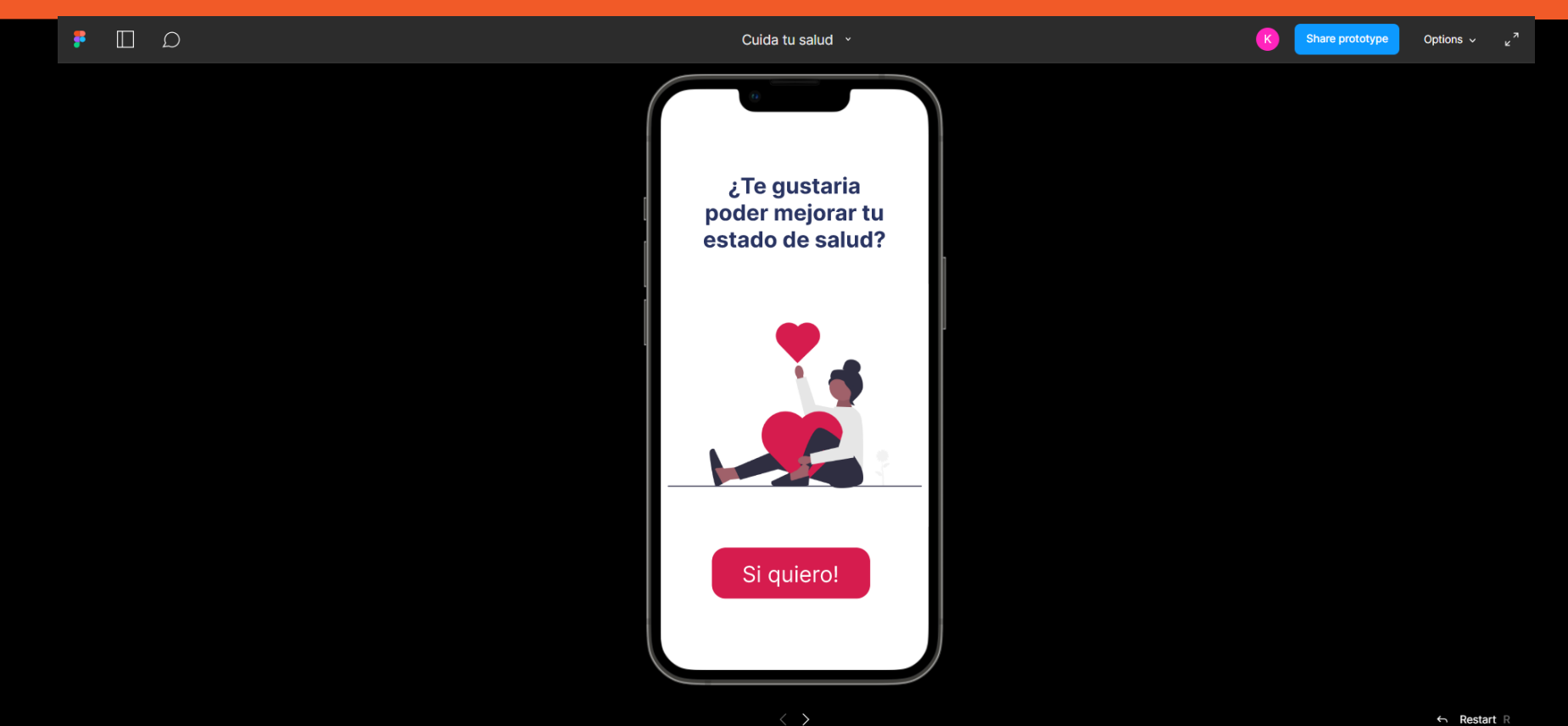

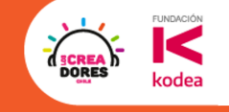

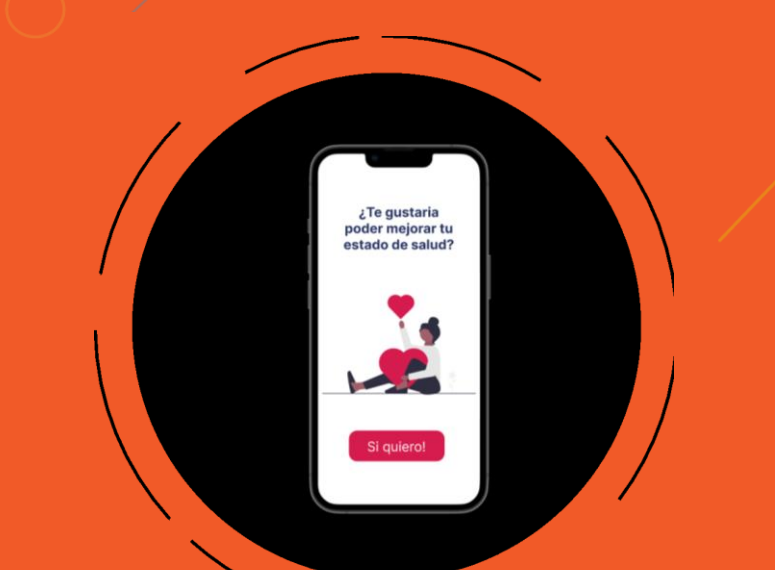

# **Desafío:** Ahora prueba tu prototipo

#### 1.Conectamos las líneas en los botones e iconos

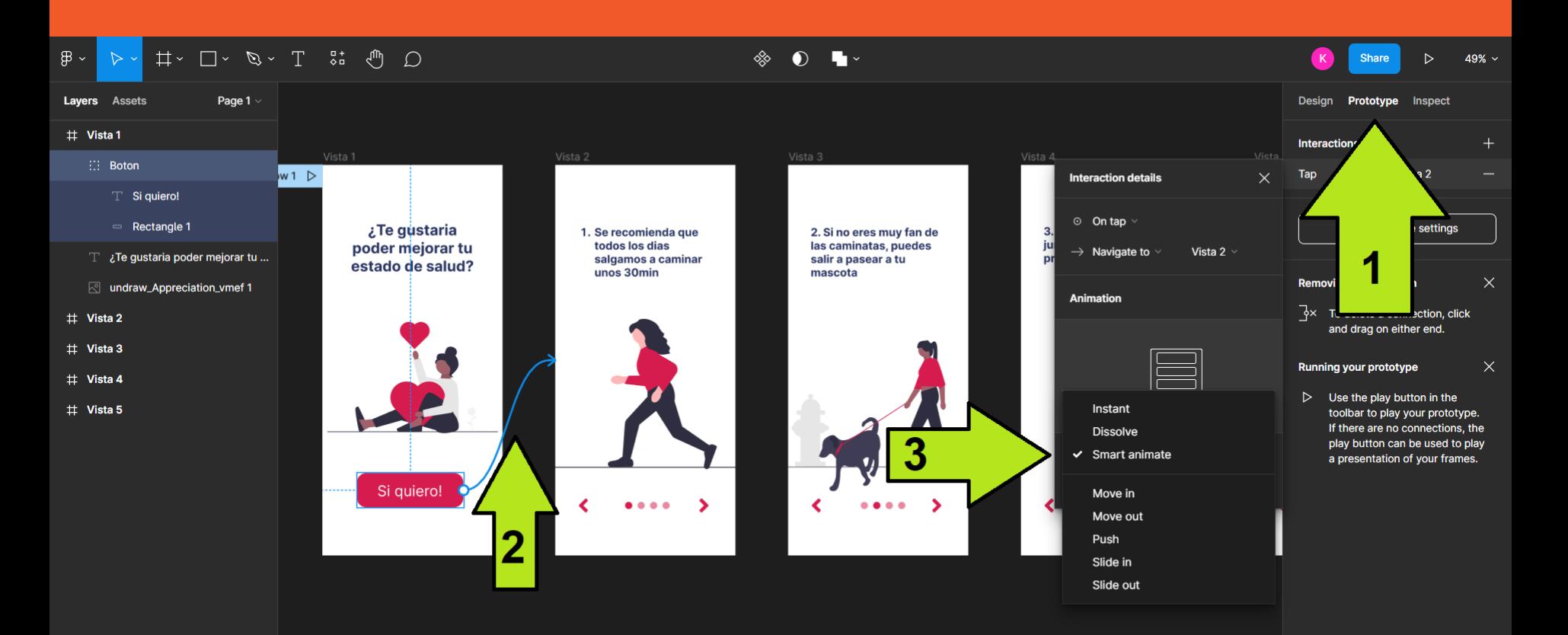

**FUNDACIÓ!** 

codea

#### **FUNDACIÓ!** kodea

#### 2.Click en el boton de PLAY arriba-derecha

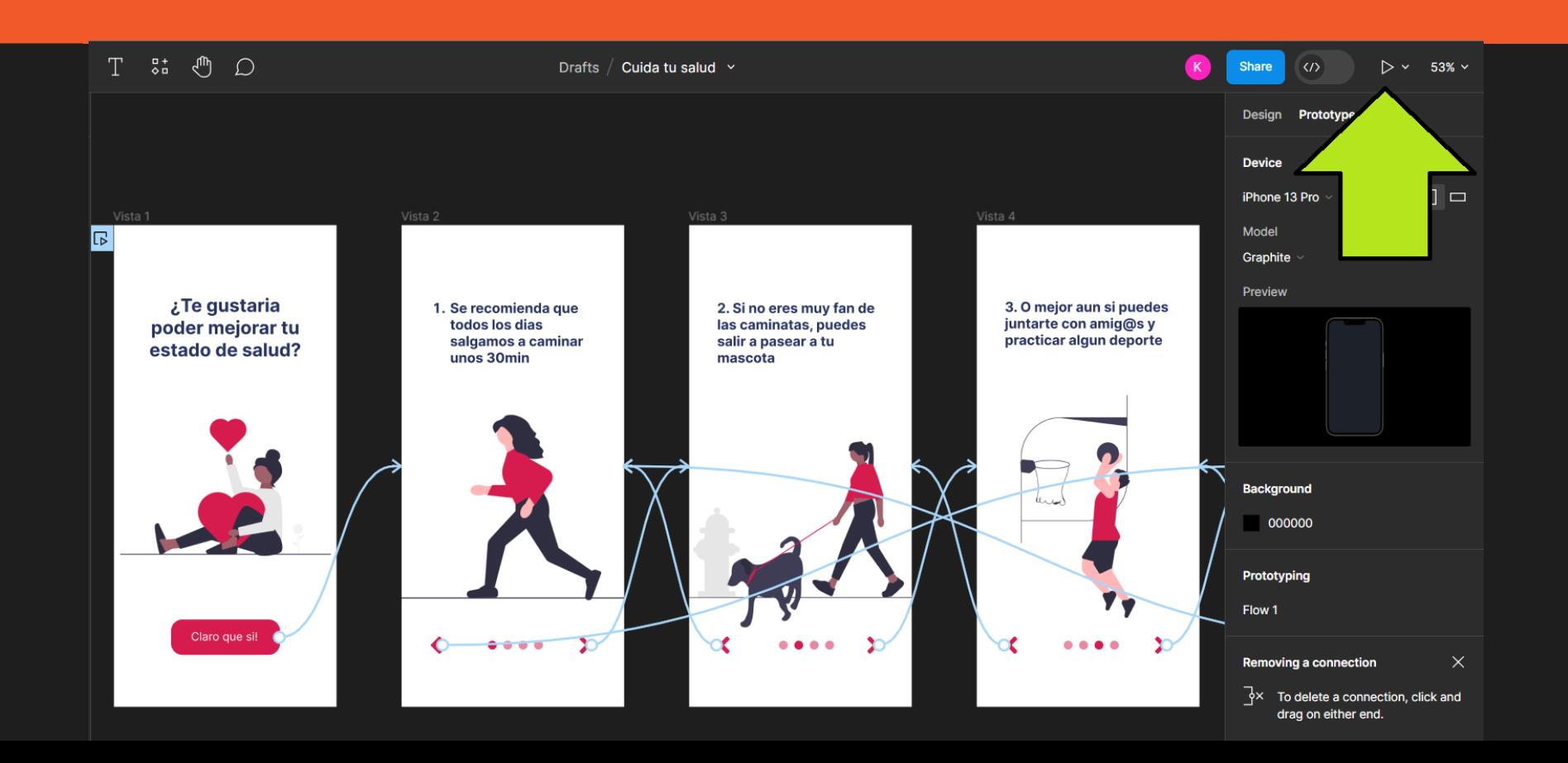

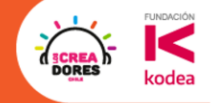

#### 3.Probamos nuestro prototipo de APP

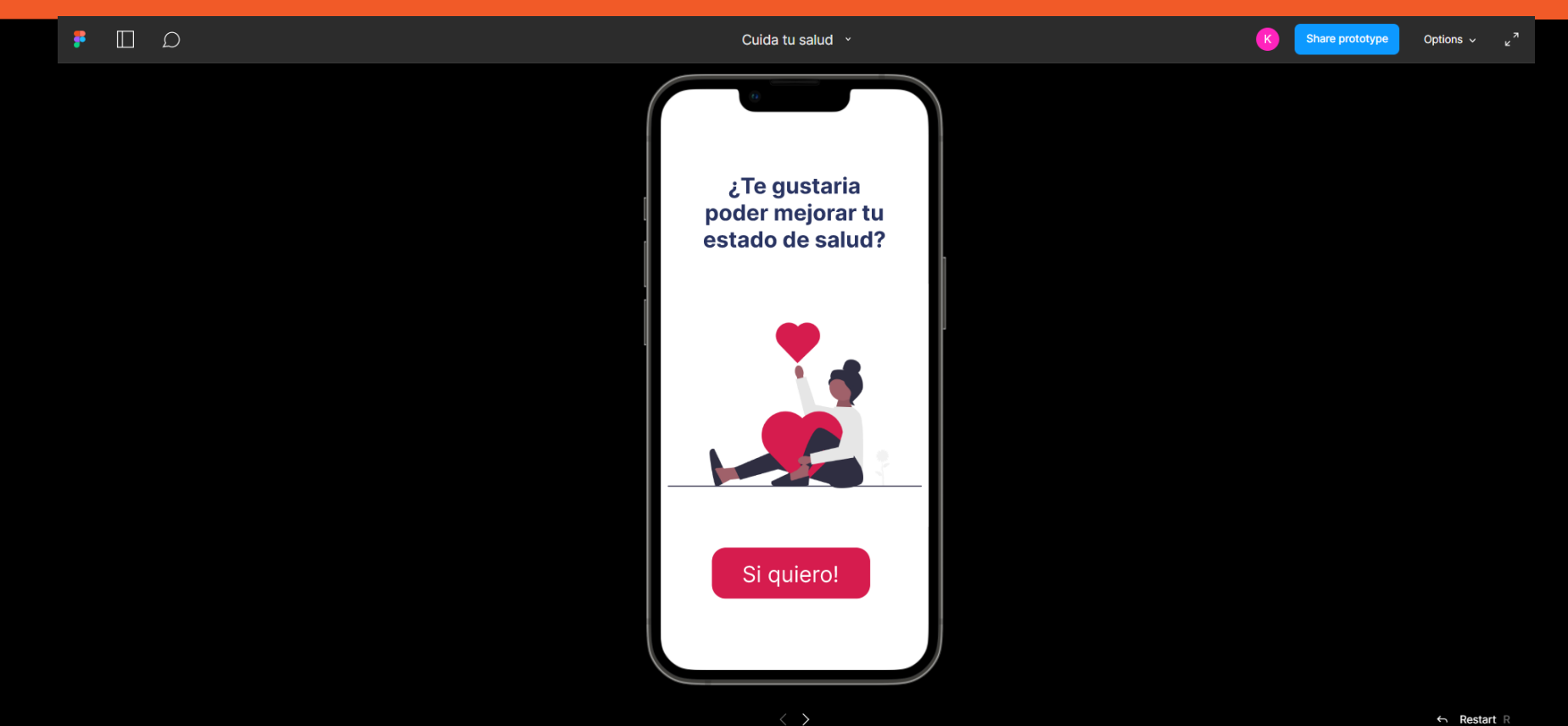

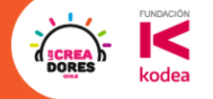

# **Actividad 5:**

Tipos de Transiciones

#### ¿Dónde se modifica el tipo de transición?

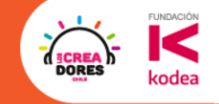

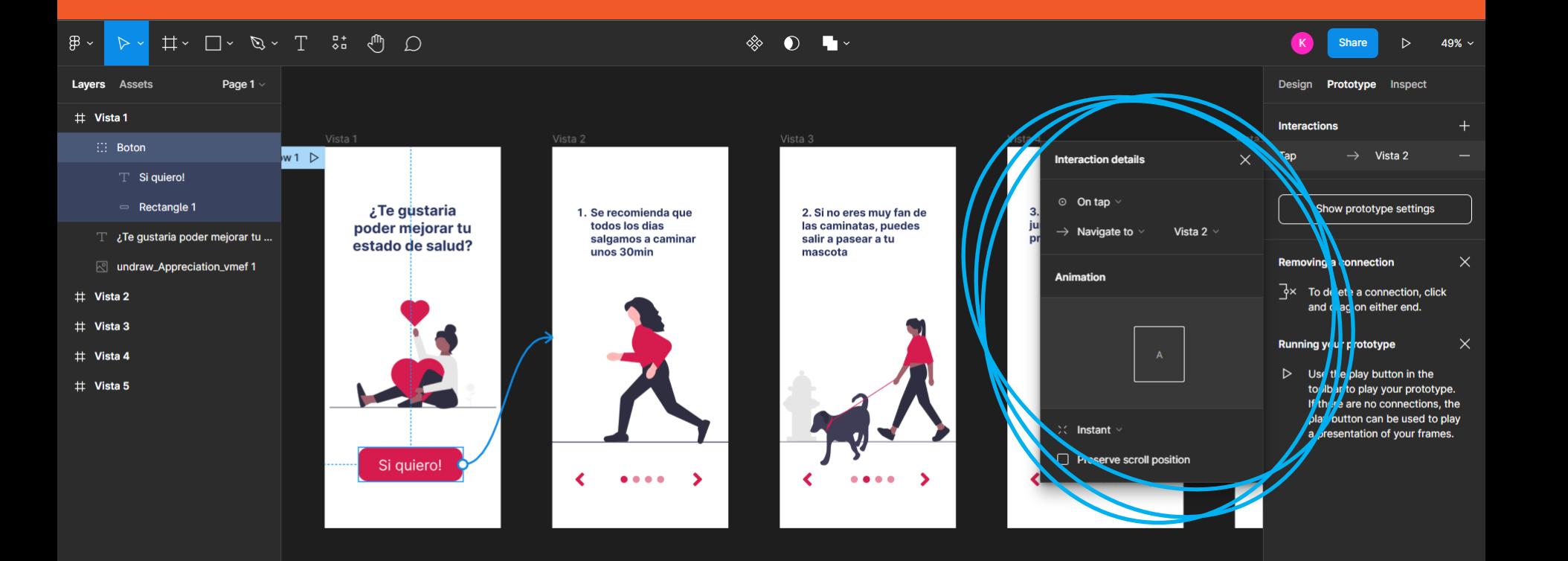

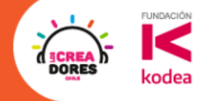

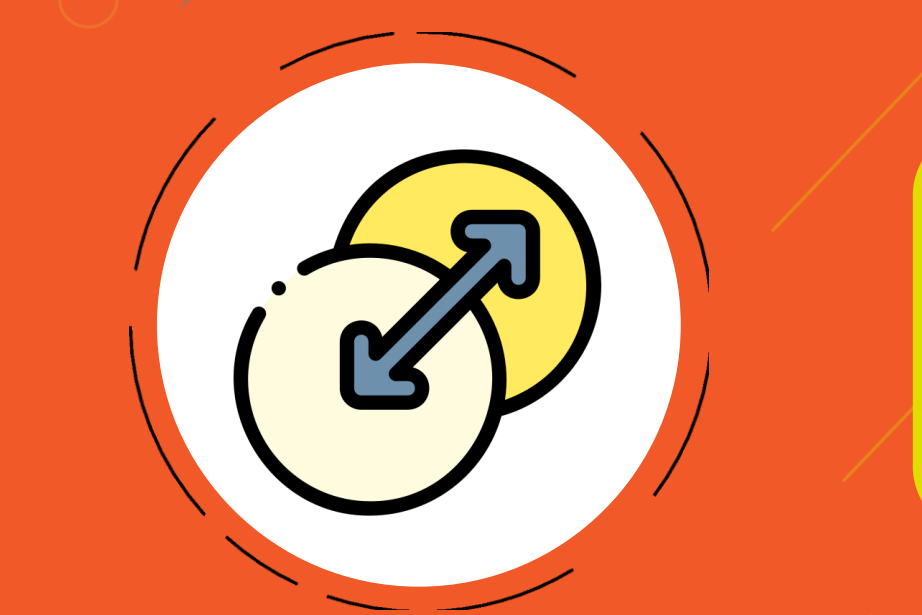

# **Desafío:** Ahora es tu turno de probar

#### 1.Seleccionamos el flujo y luego "Smart animate"

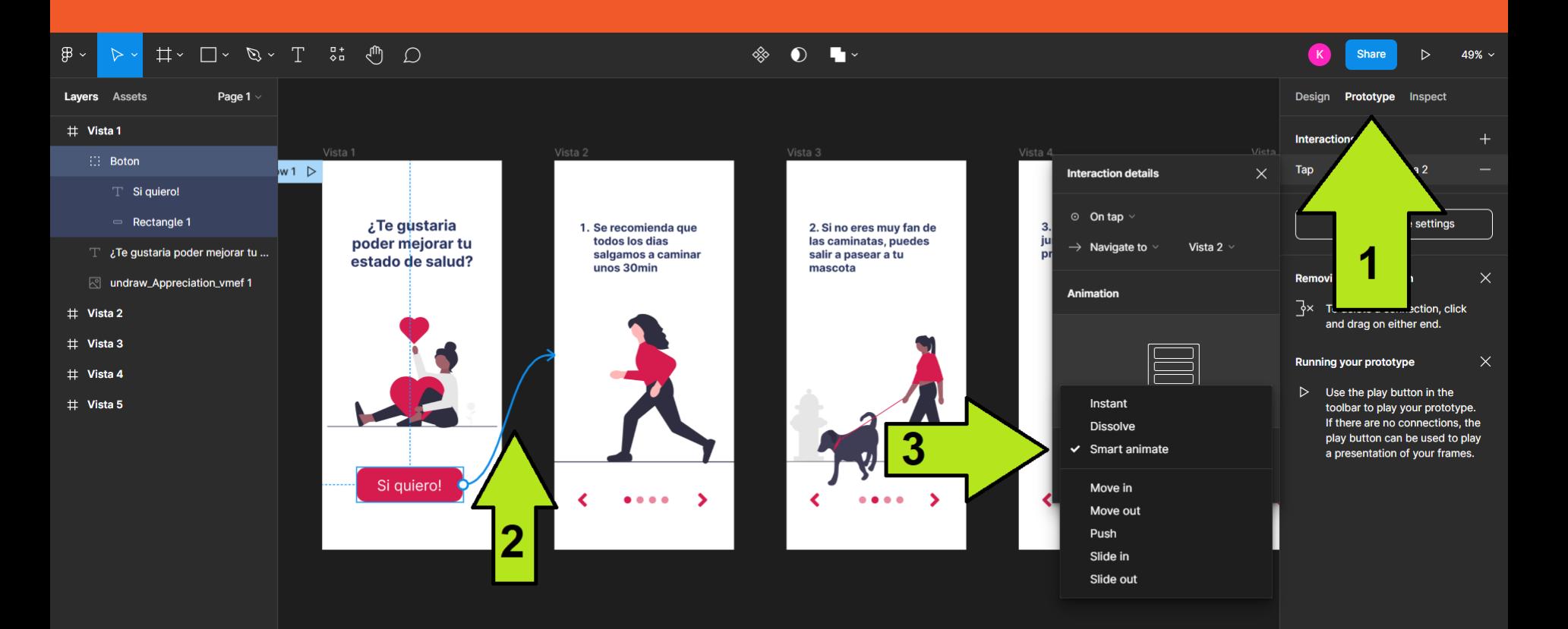

**FUNDACIÓ!** 

kodea

**ORE** 

#### 2.Probamos a ver como es la nueva animación

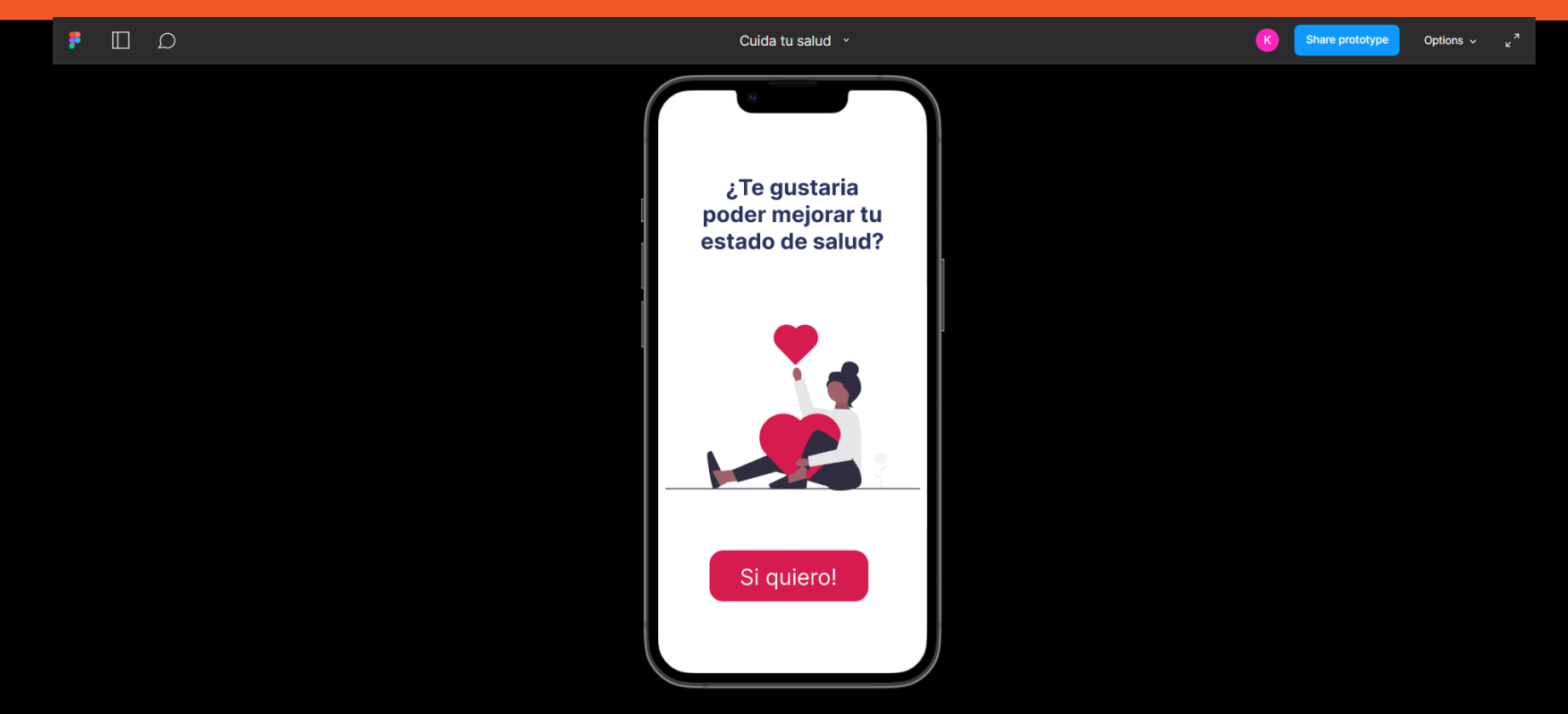

**FUNDACIÓN** 

kodea

**DORES** 

#### 3.Tambien modificamos las otras transiciones

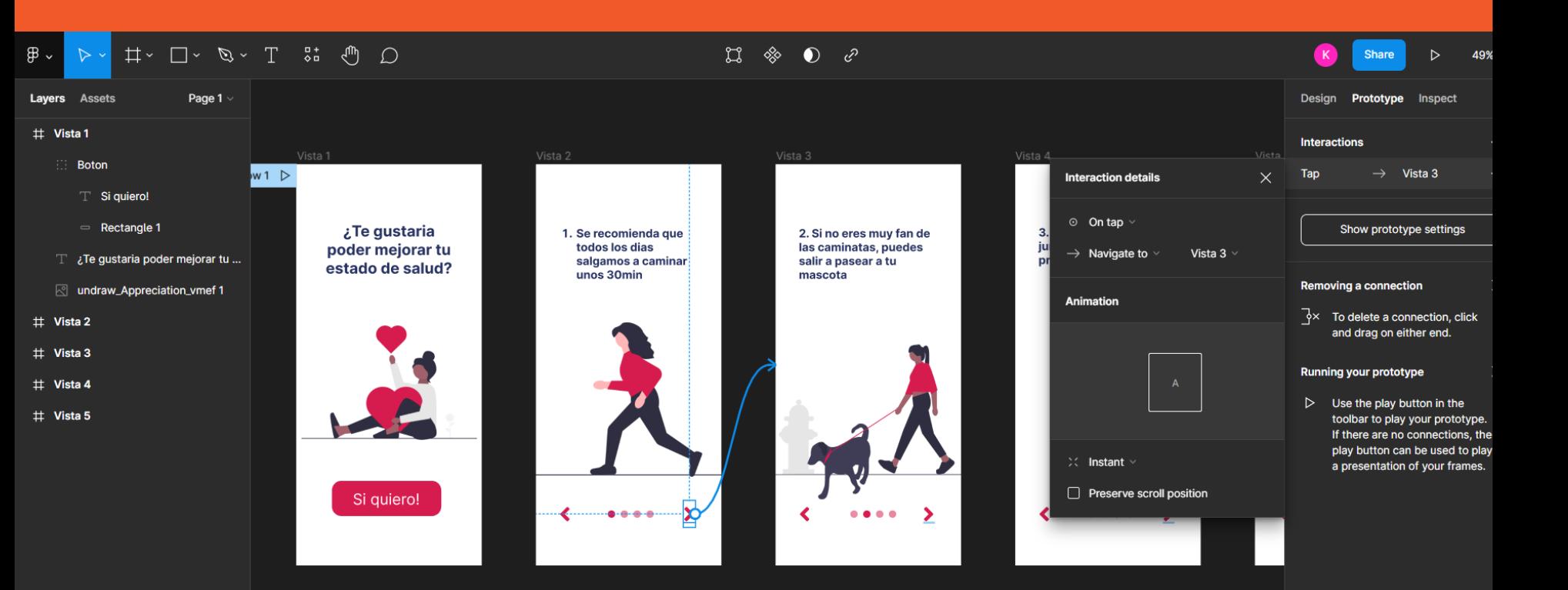

**FUNDACIÓ!** 

codea

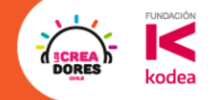

### ¡Vamos tu puedes! ⏰ **Tienes 5min**

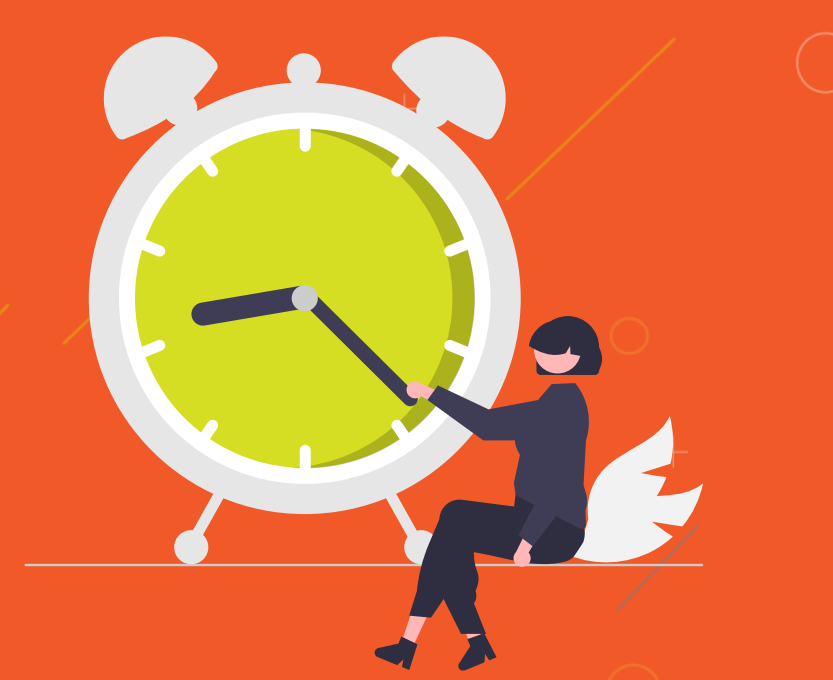

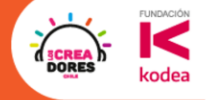

# Ejemplos de applicación

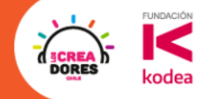

# Recicling point – Año 2019

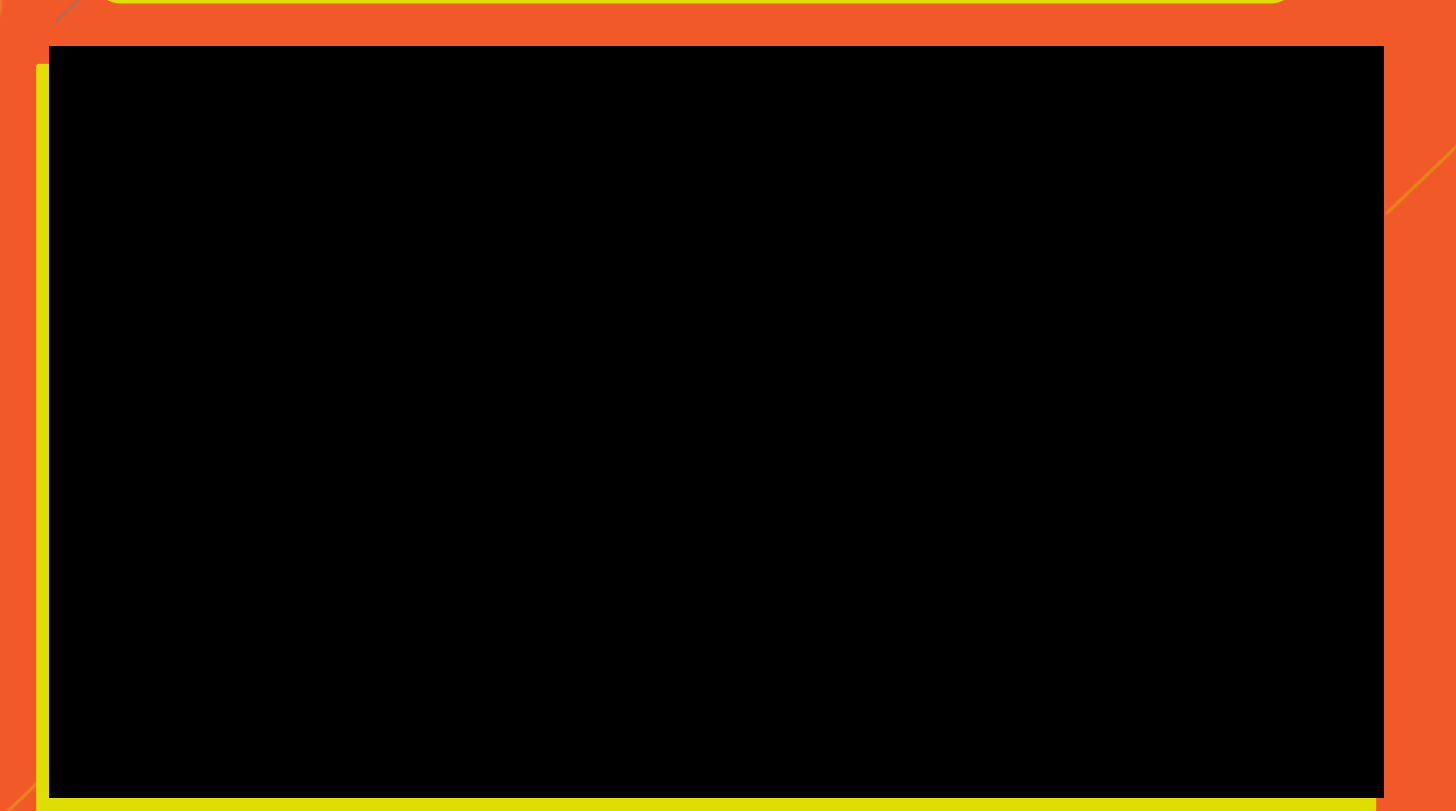

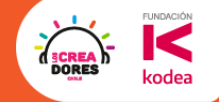

#### El próximo encuentro

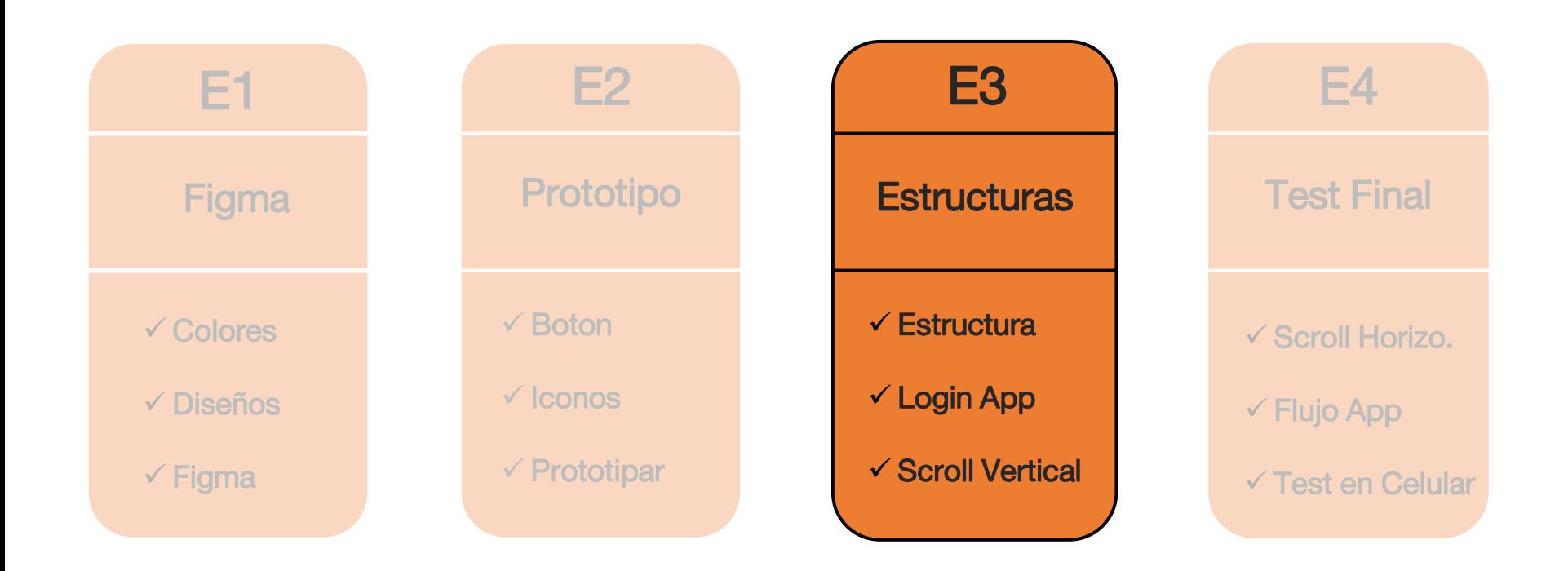

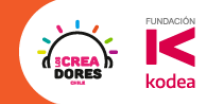

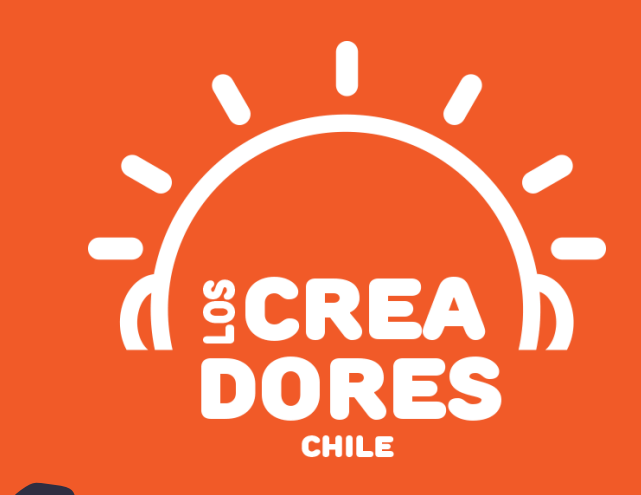

## **¡MUCHAS GRACIAS!**

@LOSCREADORESCHILE #ESTIEMPODECREADORES